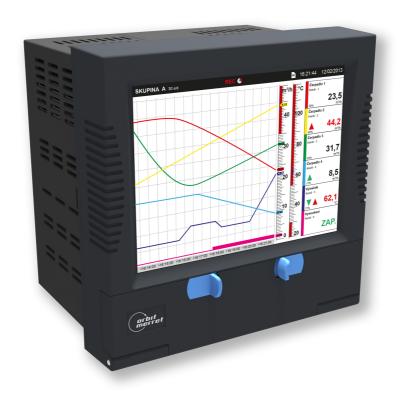

# Paperless recorder OMR 700

# User guide

© 2017 Orbit Merret

**Version: 1.0.40** 

May 2017

| 1. Intr | oduction                     | 5  |
|---------|------------------------------|----|
| 2. Con  | ntrol Panel                  | 8  |
| 3. Log  | in                           | 14 |
| J       |                              |    |
| 4. Me   | nu                           | 16 |
| 5. Inp  | ut and data processing       | 22 |
| 5.1     | Input and output cards       | 23 |
| 5.1.1   | Channel settings             | 25 |
| 5.2     | Timers                       | 26 |
| 5.3     | Constants                    | 27 |
| 5.4     | Nodes                        | 28 |
| 5.4.1   | Mathematical functions       |    |
| 5.4.2   | Logical functions            |    |
| 5.4.3   | IO buffer                    |    |
| 5.4.4   | Comparator                   | 34 |
| 5.4.5   | Generator                    | 35 |
| 5.4.6   | Limits and Outputs           | 36 |
| 5.5     | Fieldbuses                   | 39 |
| 5.5.1   | Modbus TCP Slave             | 39 |
| 5.5.2   | Modbus RTU Master            | 40 |
| 5.5.3   | Modbus cells                 | 41 |
| 5.5.4   | Fieldbus convertor           | 42 |
| 5.5.5   | Fieldbus browser             | 43 |
| 6. Out  | put and graphics             | 45 |
| 6.1     | Groups                       | 46 |
| 6.1.1   | Adding items into group      | 47 |
| 6.1.2   | Item Editing                 | 48 |
| 6.2     | Screens                      | 49 |
| 6.2.1   | Graphics configuration       | 52 |
| 6.2.2   | Setting style and parameters | 54 |
| 6.2.3   | Slideshow                    | 57 |
| 6.3     | Records                      | 57 |
| 6.3.1   | Adding parameters            | 60 |
| 6.4     | Events                       | 61 |
| 6.4.1   | Causes                       | 62 |
| 6.4.2   | Effects                      | 63 |
| 6.4.3   | Event Browser                | 64 |
| 7. Par  | ameter selection window      | 66 |

# Content

| 7.  | 1           | Parameter "Not used"          | 68  |
|-----|-------------|-------------------------------|-----|
| 7.  | 2           | Parameters from the I/O cards | 69  |
| 7.  | 3           | Parameters from the nodes     | 70  |
| 7.  | 4           | Parameters from the constants | 72  |
| 7.  | 5           | Parameter value               | 73  |
| 8.  | Sel         | ecting item from a group      | 74  |
| 9.  | Dat         | e and time settings           | 77  |
| 10. | Tim         | ezone settings                | 79  |
| 11. | Lan         | guage settings                | 81  |
| 12. | Dia         | gnostics                      | 83  |
| 12  | 2.1         | I/O Cards                     | 84  |
|     | 12.1.1      |                               |     |
|     | 12.1.2      |                               |     |
| 12  | 2.2         | Secondary Core                |     |
| 12  | 2.3         | Main Board                    |     |
| 12  | 2.4         | Connection                    |     |
| 12  | 2.5         | Storage                       | 93  |
| 13. | Dev         | vice software update          | 95  |
| 14. | I/O         | Card update                   | 98  |
| 15. | Use         | er administration             | 101 |
| 16. | Log         | s and current warnings/errors | 106 |
| 16  | 5.1         | Warning or error details      | 108 |
| 17. | Dis         | olay settings                 | 110 |
| 18. | Sou         | nd settings                   | 112 |
| 19. | Con         | figuration management         | 114 |
| 20. | Sto         | rage management               | 118 |
| 21. | Con         | nection settings              | 121 |
| 21  | l. <b>1</b> | Ethernet                      | 122 |
| 21  | L. <b>2</b> | USB Ethernet                  | 124 |
| 21  | L. <b>3</b> | WiFi                          | 126 |

# Content

| 22. 9           | Startup                                          | 127 |
|-----------------|--------------------------------------------------|-----|
| 23. I           | 3. I/O Card calibration                          |     |
| 24. Rescue mode |                                                  |     |
| <b>25.</b> I    | Examples                                         | 135 |
| 25.1            | Example 2: Voltage measurement with IN.1 card    | 136 |
| 25.2            | Example 3: Controlling a relay with a comparator | 145 |
| 25.3            | Example 4: Recording measured values             | 149 |
| 25.4            | Example 5: Recording on button click             | 152 |
| 25.5            | Example 6: Reading voltage through Modbus TCP    | 155 |

1 Introduction

#### 1 Introduction

# Basic building blocks of the OMR700

Functionality of the paperless recorder OMR700 is based on the following parts:

- a) Inputs and outputs
- b) Nodes
- c) Screens
- d) Records
- e) Timers
- f) Constants

**Inputs and outputs** – they come from the IC cards (fixed B1 or expanding A1 - A4, B2 - B5). They themselves contain conversions.

**Nodes** — mathematical or other calculations with the goal of providing requested adjustments of the measured signals or preparation of the output values.

**Screens** – graphical representation of the measured or calculated values on the recorder display.

**Records** – what, where, how often, in what format, and other parameters of measured or calculated data for recording.

**Timers** – provide periodic execution of linked blocks with a given period.

**Constants** – spontaneously unchangeable named values for further use.

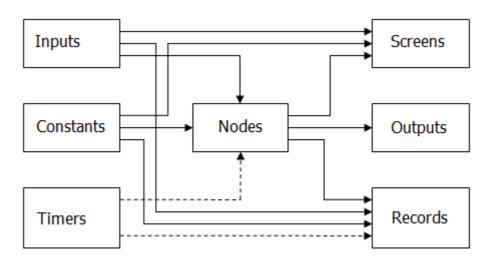

Block chart of the recorder

From the block chart it is apparent that the central point of the recorder is created by the **nodes**. They process the measured inputs, constants, other nodes, and using the preset calculations they calculate a new value. The calculation is kept in time by the

timer. The calculated values of the nodes can be displayed on the screen and recorded on the media. The outputs can also be equipped by them.

An important feature of the nodes is the fact that they can have a history (they remember previous values). This is an optional configuration offering the advantage of displaying the value of the node with its history (running chart).

**Timers** have an optional setting period. The client can set the period within the range of 1ms up to 40 days (by 1ms, while the dialog limits the settings to the order of ms, s, minutes, hours, and days). There are N timers in the recorder (8 at the moment) so that it is necessary to choose a proper setting for each timer to cover the needs of the entire recorder. The timers control calculations of the nodes and recording on the media, while the internal mechanism guarantees that the nodes are calculated first and only then the new values are recorded on the media.

**Inputs and Outputs** provide rate, which is different for each type of the card and even for each register on the card. The IC cards are in fact designed as intelligent ones = they conduct their operations in order to relieve the main processor. They are organized into a set of registers. Some of the registers are configurable (e.g. those of input range), some are designated for measured values under different phases of processing. A typical input card provides several values for each input – direct input value of the converter (converter bits), value converted into electrical value (e.g. mA), and the resulting converted value (e.g. in case of weight, the strain gauge input card recalculates the voltage of the strain gauge into weight by a preset formula - range, tare). Similarly, it is possible to control also the outputs. For example: You set the requested turns of a ventilator and the card will itself, according to the preset parameters, recalculate the measured value into voltage and set it on its output.

**Constants** are designated for easy and well-arranged changes of the settings, e.g. of the required values, filtration parameters... On one place the value can be changed, used for calculations, displayed and recorded.

**Screens** are used for displaying the measured values. There are N screens (16 at the moment) and each of them can occupy up to M (25 at the moment) different elements like running chart, bar chart, normal text value, finger measuring indicator... You set the element type, size, location, number of displayed values, color, range... So you can build very diverse screens. The redraw period is set in such a manner that it enables a smooth and fast enough drawing, which, at the same time, relieves the main processor. Some elements (as e.g. the running chart) display, besides the current values, also their previous ones. By these elements it is therefore advantageous if the displayed node has a history that is used for filling up the chart when switching over to the screen.

**Records** serve for recording values on the media. There are N of them (16 at the moment). To each record you can assign a name, frequency, file format, number of records in the file, where you want to record, and, of course, what you want to record (max. 16 values at the moment). All records can be viewed in the record browser. They can also be downloaded to a PC and displayed there.

#### 2 Control Panel

In the upper part of the display there is a dark blue Control Panel. It shows the main control elements.

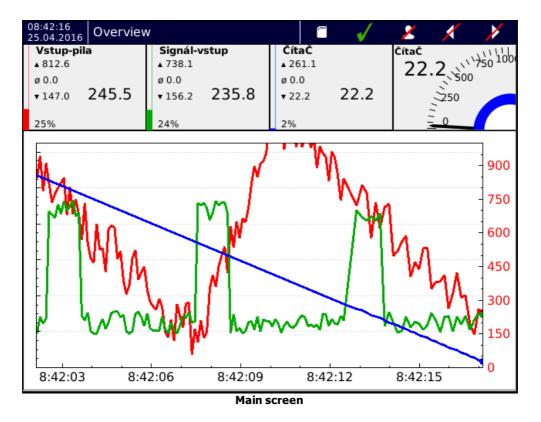

#### Panel without a logged-in user

The appearance of the bar without a logged-in user. Control buttons are disabled and therefore you cannot enter the menu, view errors, logs or open the storage media diagnostics. By default screen switching is also disabled.

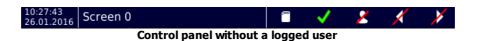

#### Panel with a logged-in user - level "User"

User with access rights "User" has the right of switching over screens, viewing errors, logs and memory media.

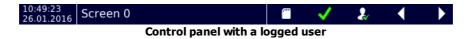

# Panel with a logged-in user - level "Operator" and higher

User with access rights "Operator" and higher has, in addition, access to the menu.

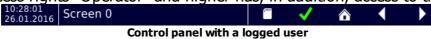

#### Time and date

Indication of the current time and date.

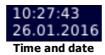

#### Name of the currently displayed screen

Space in the control bar, which shows the name of the currently displayed screen.

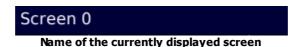

Click into this space opens the offer with an overview of all defined screens for a fast screen selection.

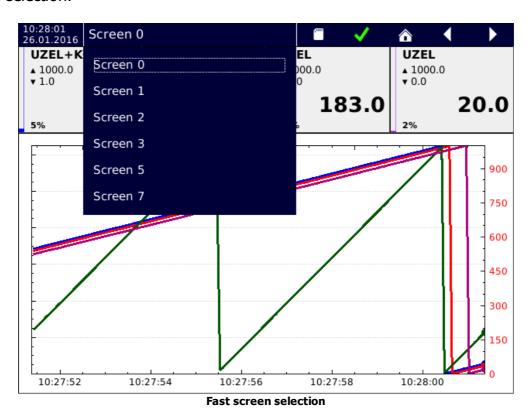

# Overwiev of the memory media

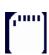

Storage media state. On standby, the icon is white. While recording, the icon changes color according to remaining available storage capacity. If there is enough free space left, the icon is green. When any of the media is at least 80% full, the icon's color will change to yellow. After reaching 90% the icon turns red.

The icon can also be used to open storage media diagnostics.

#### State of the recorder

Recorder always operates in one of its four states.

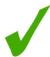

State "OK" - the device works without any issues.

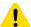

State "Warning" - the device operates outside the specified values, but without consequences on its functioning. This state can be caused for instance by an undervoltage greater than 10%, by filling the memory in excess of 80%, and by many other causes. If the device returns within the specified values, "Warning" state will disappear and the log record will be carried out.

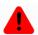

State "Error" - device outside the specified values, but with possible consequences on its functioning. This state can be caused for instance by an undervoltage greater than 20%, by filling the memory in excess of 90%, and by many other causes. At the "Error" state an error window is displayed, through which you can view the errors. If the device returns within the specified values, "Error" state will disappear and the log record will be carried out.

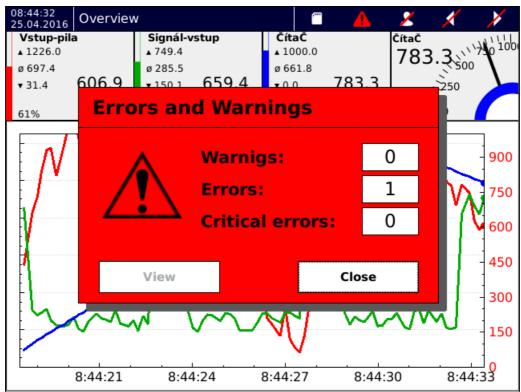

Errors and warnings window showing one detected error.

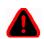

State "Critical error" - device outside the specified values with consequences on its functioning. This state can be caused for instance by an undervoltage greater than 50% or by filling the memory up to 100 % so that it is not possible to make records. At the "Critical error"

state an error window is displayed, through which you can view the errors. If the device returns within the specified values, both "Critical error" and the error window remain displayed until a confirmation (acknowledgment) of the "Critical error" is done. After confirmation the log record will be carried out.

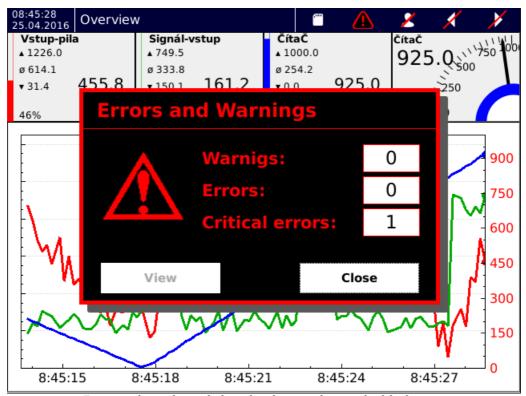

Errors and warnings window showing one detected critical error.

More details about the states of the recorder can be found in the chapter Errors and Warnings.

## User login or entry into the menu

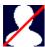

Not logged in - no one is logged in and the function keys are disabled. The icon is used to open the log-in dialog.

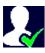

Logged in on the level "User" - the icon is used for the user log-out.

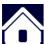

Logged in on the level "Operator" and higher - the icon is used to enter the menu.

# Switching the previous or the next screen

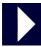

Switching to the next screen. If you have defined only one screen, the screen remains unchanged.

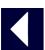

Switching to the previous screen. If you have defined only one screen, the screen remains unchanged.

3 Login

# 3 Login

# **Principle**

In the recorder factory setting the device can be logged with the name **UNIVERSAL**, which can create another user profiles and configure all the device functions. Access password is sent together with the delivery note.

# Login dialogue

- 1. **Name** from the list of created user names kindly select the one, under which you want to log-in.
- 2. **Level** level of access rights of the selected user.
- 3. **Password** click on the blank field and enter a password to log-in.
- 4. button "Confirm" it confirms the login. If the password is OK, the dialogue disappears and the icon in the control bar will change. If the password is incorrect, an error window will appear. You can close it and start the login dialogue again.
- 5. button "Cancel" it will close the login dialogue.

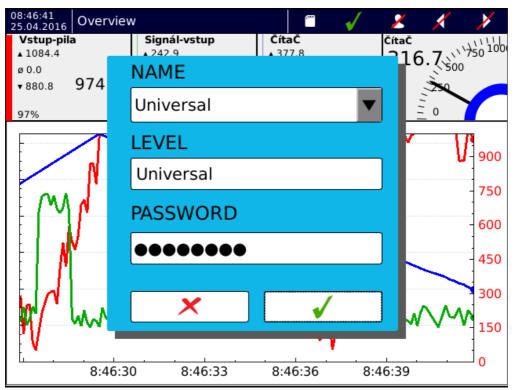

Login dialogue

4 Menu

#### 4 Menu

Menu of the recorder is divided into three basic groups:

- 1. **Device settings** basic settings of the OMR 700 such as time and date, language, connection, users, sounds and display, etc.
- 2. **Setting functions -** setting the computing part of the OMR700. Here you will find settings for the input and output cards, timers, named constants, nodes, groups, records, and graphics.
- 3. **Viewing** instruments for viewing measured data, errors and warnings, recorded logs, and for diagnostics of the recorder.

## **Device settings:**

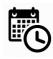

Date and time settings.

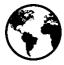

Timezone settings.

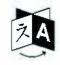

Language settings.

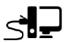

Network connection settings (Ethernet, USB, WiFi).

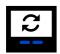

Device software update. Used to update device firmware and system.

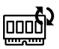

Card firmware update. Used to update I/O card firmware.

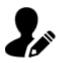

User settings. Dialog for creating and managing user profiles.

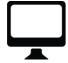

Display settings.

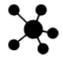

Configuration management. Dialog for managing configuration files.

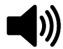

Sound settings.

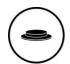

Button settings (Not yet available)

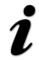

Basic information about the device.

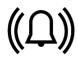

Alarms settings (Not yet available)

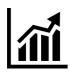

Report settings (Not yet available)

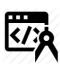

Custom card calibration.

# **Setting functions:**

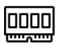

I/O card settings. Used to configure I/O card parameters.

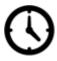

Timer settings. Creating and managing timers for further use with the device settings.

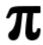

Named constants setting. Creation and management of named constants.

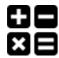

Nodes setting. Creation and management of the nodes.

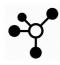

Groups setting. Creation and management of the groups of any functional elements, e.g. nodes and input or output channels.

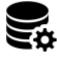

Records setting. Creation and management of the records for recording and backup of the measured data.

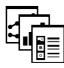

Screens setting. Creation and management of the screens for graphical display of the measurement data.

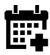

Event settings. Manages user-configurable triggers.

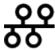

Fieldbus settings. Remote communication and data transfer using protocols such as Modbus.

# Viewing:

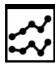

Viewing the stored values of the entries recorded in the internal memory.

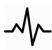

Functionality diagnostics. Diagnostics of the secondary core running, and functions of the plug-in cards.

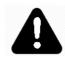

Viewing warnings, errors and their acknowledgment.

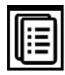

Viewing logs.

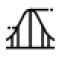

Input value statistics.

## **Upper bar:**

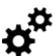

Switches to the menu setting.

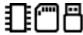

Switches to the storage diagnostics.

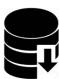

Storing records - turn on/off. If recording is active, the button is green.

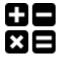

Mathematical functions - turn on/off. If calculations are active, the button is green.

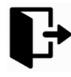

User logout.

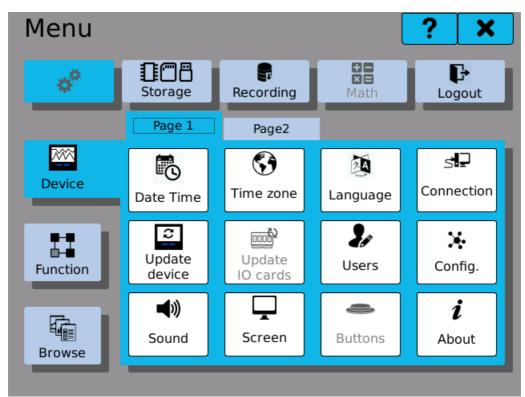

Device Menu - page 1

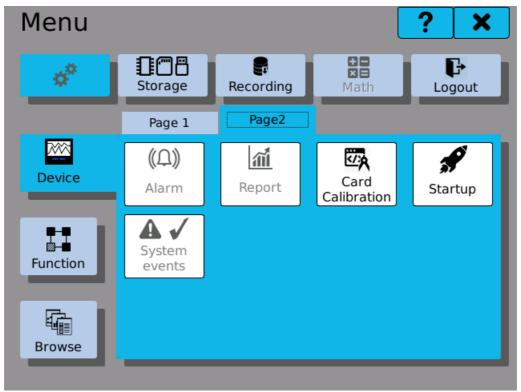

Device Menu - page 2

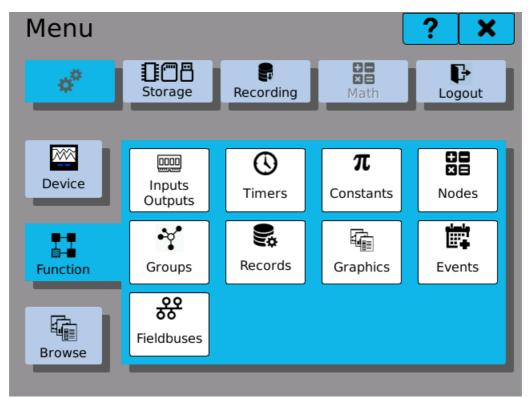

**Function Menu** 

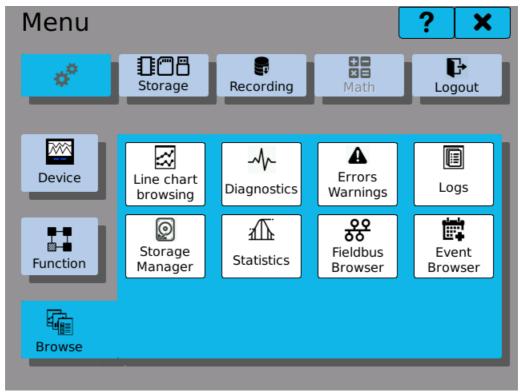

**Browse Menu** 

# 5 Input and data processing

This menu contains configuration of inputs, outputs, data processing (nodes) and other associated components.

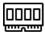

I/O card settings.

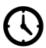

Timers settings.

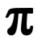

Constants settings.

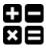

Node settings.

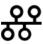

Fieldbus configuration.

# 5.1 Input and output cards

Each of the I/O cards has at least one channel, which itself performs some recalculations.

The following parameters can be edited in the settings:

#### **Position**

Position of the card that we want to set. Buttons serve for rolling among the plugged-in cards (e.g. if there is no plugged-in card on position 3, the setting will not offer it).

## **Type**

Type of the card that is present on a selected position.

# **Priority**

Card data transfer priority.

In case of higher number of connected I/O cards, the data transfer rates can drop. By adjusting priorities you can achieve adequate transfer rates for all inputs.

HIGH - the card will transfer every packet (1100 or 550 packets/s) MEDIUM - the card will transfer every other packet (550 or 275 packets/s)

LOW - the card will transfer every fifth packet (220 or 110 packets/s)

# Channel number

Number of the channel that we want to set. Buttons

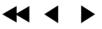

serve for rolling among the channels. The number of possible adjustable channels is determined by the card, which we set.

The button is used to navigate to the settings of the selected channel.

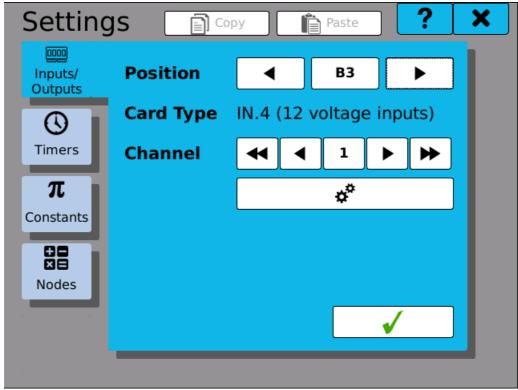

**Channel setting** 

#### 5.1.1 Channel settings

In the input and output settings you will find a summary of all setting parameters, which may be performed on the respective card and on the respective input or output. These are e.g. the range, filter and filter constants settings, measurement rate, minimum and maximum limit value, tare and many others.

Setting of individual cards is described in the next chapters.

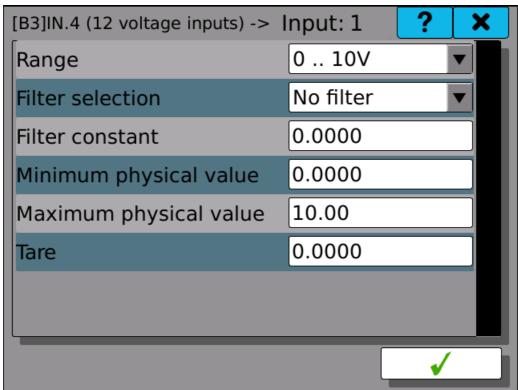

IN 12 card setting (voltage card)

#### 5.2 Timers

Timers provide a periodic execution of various tasks of the recorder.

The following parameters are edited in the settings:

**Timer** Number of the currently viewed or edited timer. Up to eight timers

can be configured.

**Name** Name of the timer. Under this name you will see the timer in the next

settings of the device. The name can consist of up to 32 characters.

**Unit** Unit value reported in the Period.

**Period** Time, after which the timer related operations repeat.

Using buttons the channels.

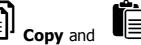

Paste you can copy complete settings among

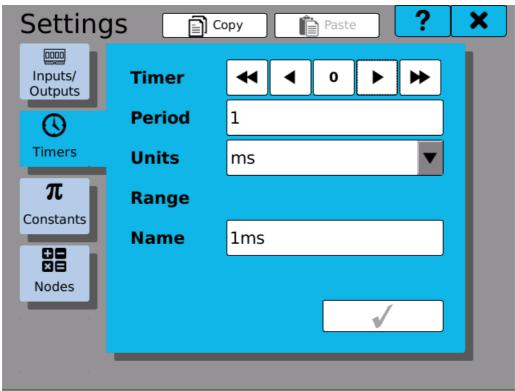

**Timer setting** 

#### 5.3 Constants

Constants are spontaneously unchangeable named values for further use. The following parameters are edited in the settings:

Constant Number of the currently viewed or edited constant. Up to 64

constants can be defined.

**Name** Name of the constant. Under this name you will see the constant in

the next settings of the device. The name can consist of up to 32

characters.

**Type** Type of the constant. Mathematical type indicates the number with a

decimal point. Logical type indicates state 0 (false) or 1 (true).

**Value** Value of the constant. In case of the mathematical type, it relates to a

numerical value, in case of the logical one, you can enter 0 (false) or 1

(true).

Using buttons the constants.

Copy and

Paste you can copy complete settings among

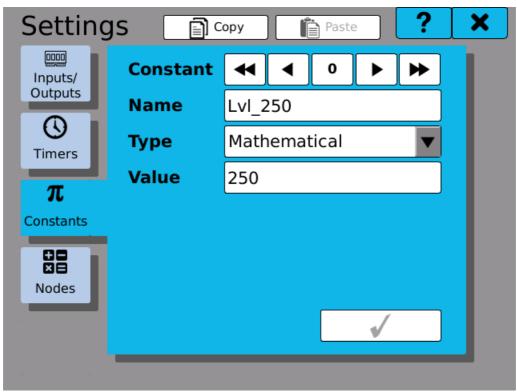

**Setting named constants** 

#### 5.4 **Nodes**

Nodes are an integral part of the device's function. Node is an object which reads value from the selected input or inputs, can perform various operations with the data periodically and holds the result. The resulting value can then be displayed, used as an input for another node(s), recorded, etc.

Nodes are configured by following parameters:

Node Number of the currently edited node. Up to 256 nodes can be

configured.

Name of the node. Can be up to 32 characters long. While it does Name

not have to be unique, it is advisable to use unique and sensible

names.

Unit Determines the unit, which will be associated with value of the node.

It is possible to choose from units of voltage, current, pressure, etc.

**Timer** Period of the selected timer decides how often the node reads it's

inputs and performs calculations.

Sets the count of previous values, that are held in the memory. This History

> short term value history is used for statistical calculations, drawing graphs, etc. Values are not persistent and will be lost when the

device shuts down.

**Function** Specifies the function that the node will perform.

Functions are:

Not used - The node does not process data and is invalid. Math - Arithmetical operations using predefined formulas.

<u>Logic</u> - Logical operations using predefined formulas and flip-flops.

IO buffer - Reading data from I/O card input. Comparator - Comparison of two values. <u>Generator</u> - Configurable function generator.

Further function setups and specifications of input and output values

can be managed when using the button part to the selection.

**Output** Limits

A click on the setting button takes you to the dialog for setting

limits and outputs of the current node.

**Value** Current value of the node.

the nodes.

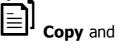

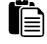

**Copy** and **Paste** you can copy complete settings among

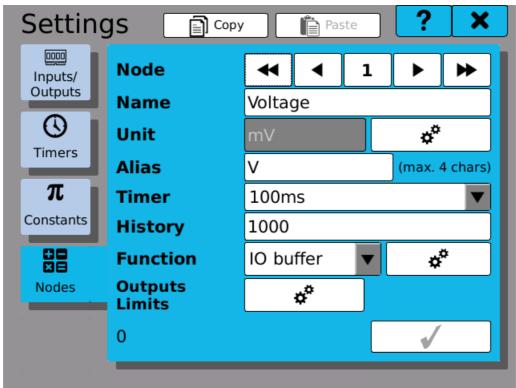

Node configuration

#### 5.4.1 Mathematical functions

Applies mathematical operations to selected inputs. The supported operations are adding, subtracting, multiplying, dividing and other. The number of parameters differs based on the selected function.

- **f(x)** Function used for calculations. The name matches the order of calculation and parameters. For example: Entering (1) + (2) means that parameter 2 should be added to parameter 1.
- (1),(2)... (7),(8) Parameters of the selected function.

By clicking on buttons with gear wheels you can select the parameter. It is not necessary to configure all the parameters of a function. Parameters are selected using the "**Parameter selection window**". It is possible to leave some inputs unused.

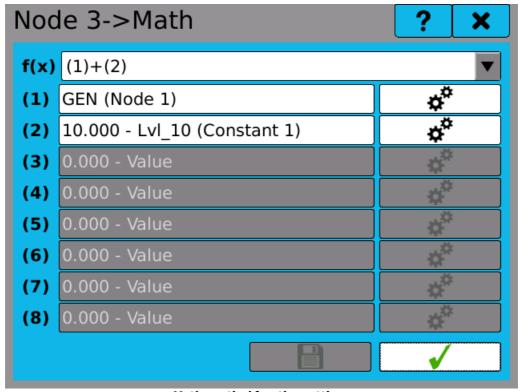

Mathematical function settings

#### 5.4.2 Logical functions

Logical functions perform logical operations or act as flip-flops using selected inputs.

The following parameters are edited in the settings:

The operation used for calculations. The name matches the order of  $\mathbf{f}(\mathbf{x})$ 

calculation and parameters. For example: Entering (1) + (2) means

that parameter 2 should be added to parameter 1.

(1),(2)... (7),(8) Parameters of the selected function.

# Operator notation:

- ! Negation
- + Logical OR
- Logical AND
- Logical XOR

#### Flip-flops:

**RS** Reset-set (The "R" input has a priority).

**SR** Set-reset (The "S" input has a priority).

Different operations and flip-flops can allow different number of inputs. The available parameter boxes are white, unavailable are grayed-out. In order to assign the input, click on the parameter box nex to the index number and select the input you want to use. Inputs are selected using the "**Parameter selection window**".

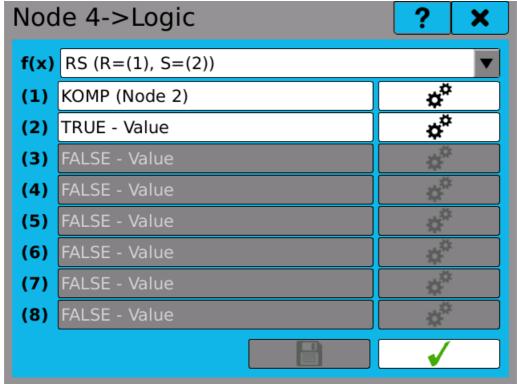

Logical function settings - SR flip-flop

#### 5.4.3 IO buffer

This node reads measured values from selected input and makes them accessible to use without any further calculations. In comparison with using directly IO input to display values on the screen, to store them in records, etc. you gain the option to assign the value a unit and use the value history functions.

Typical use case is plotting the measured value directly on the screen.

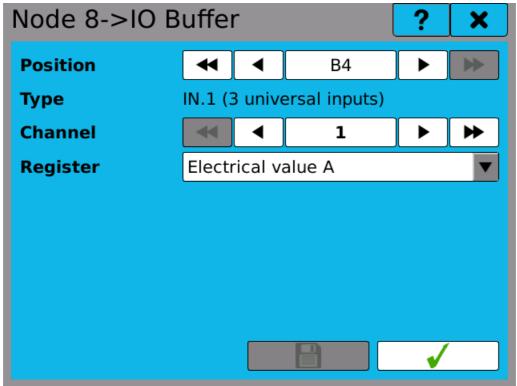

**IO** buffer setting

#### 5.4.4 Comparator

To check if a value exceeds specified limits a comparator node can be used. This node compares the input value with up to two limits (high and low). The node output value is logical.

Comparator state while input value is withing limits is addressed as OFF, and the state while input value exceeds limits as ON.

#### General settings

**Input** Input value used for calculations.

**Limit High** Upper limit value. **Limit Low** Lower limit value.

Hysteresis Hysteresis applied for both limits. The hysteresis band is distributed

symmetrically around the limit value.

**Inversion** Without inversion, the output value of comparator is logical zero while

limits are not exceeded and logical one otherwise. With inversion switched on, the output value is logical one while limits are not

exceeded and logical zero otherwise.

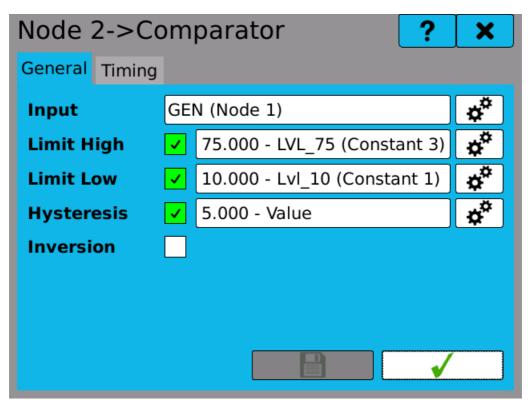

**Comparator settings: General** 

#### Timing settings

**Delay ON** The delay between input value exceeding a limit and comparator state change.

**Delay OFF** The delay between input value returning back within limits and comparator state change.

comparator state change

Minimum time ON The shortest time interval of the ON state.

**Minimum** time **OFF** The shortest time interval of the OFF state.

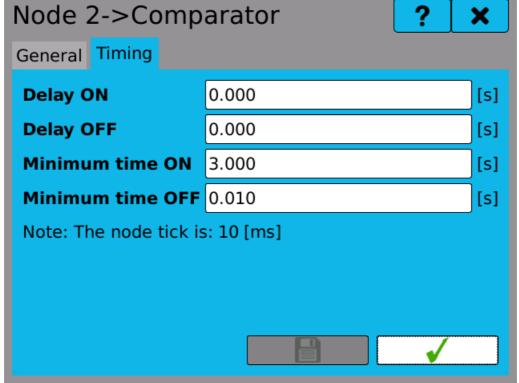

**Comparator settings: Timing** 

#### 5.4.5 Generator

The generator node can be used to generate various signals like saw, sine, white noise and other.

**Type** Clicking on the button displays a choice of six types. The types are

rising saw, declining saw, triangular waveform, rectangular waveform,

sinus function graph and random data.

**Minimum** Minimum function range.

**Maximum** Maximum function range.

**Period** Time to replay the function. Period can be set only for the functions that

require it.

**Duty cycle** The percentage signal ratio between the length of the front and rear

edges, or if the signal is in its maximum or minimum. The specified

percentage always indicates the length of each front edge or the length of the maximum value (e.g. if we have 20% - 20% of the period is in maximum and 80% of the period is in minimum). Duty cycle can be set only for the functions that require it.

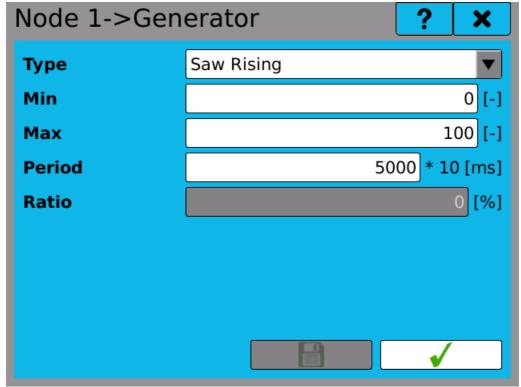

Signal generator

#### 5.4.6 Limits and Outputs

By configuring node limits you can control how a node acts when it's value reaches certain level. Node outputs provide a way to send node value to be used in a different module (I/O, Fieldbus, ...).

| Minimum          | Clicking and ticking the check box allows you to use the lower limit. The currently configured limit is shown in the field right from the check box and can be changed by clicking on the configure button. |
|------------------|----------------------------------------------------------------------------------------------------|
| Maximum          | Clicking and ticking the check box allows you to use the upper limit.                                                                                                    |
| Underflow limits | We select in the table what should happen in case of underflow of the lower limit. The options are: Nothing, Warning, Error or Critical error.                                                              |
| Overflow limits  | We select in the table what should happen in case of overflow of the upper limit.                                                                                                    |

#### Saturate

If at least one of the limits is permitted, we can authorize or prohibit saturation (cutting down to minimum or maximum).

In the output settings we connect e.g. relay outputs on the cards, analogue outputs or logical outputs. Clicking on the white line opens the parameter selection window, in which we find and connect the desired output to the edited node.

Note: If you need to control outputs (e.g. switch relays) when a node value reaches specified level, create a second comparator-node for this task and use it's output.

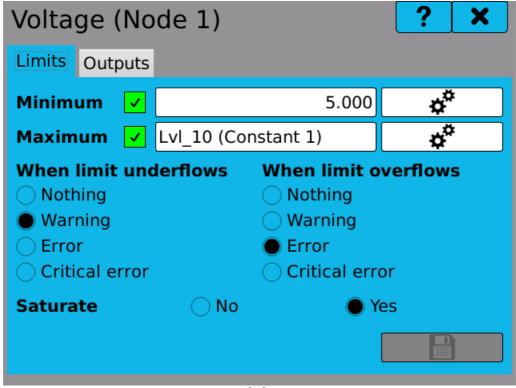

Limits

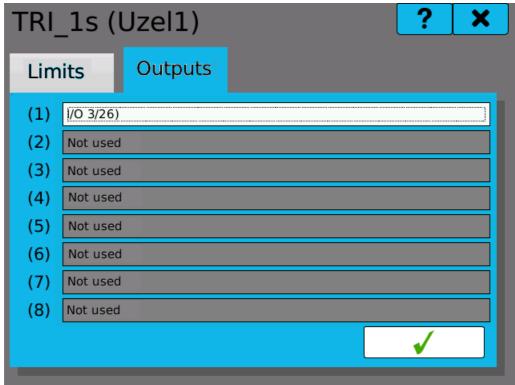

Outputs

## 5.5 Fieldbuses

Fieldbus module can be used to transfer data remotely using protocols such as Modbus. The device can use several different fieldbuses at once. The data transfer is possible both ways, eg. both read and write access is available, if configured appropriately. This way it is possible to access current measured data from a remote device or for example trigger custom defined actions remotely using the Events module.

Fieldbus configuration varies depending on selected type. For example if you set the fieldbus to work as a Modbus TCP Slave, an option to set the IP port becomes accessible.

Each fieldbus can have several cells configured. A cell represents a value with defined name and several other properties depending on selected fieldbus type.

## 5.5.1 Modbus TCP Slave

Fieldbus configured as a Modbus TCP Slave can communicate with any standards-compliant device acting as a Modbus TCP Master. There can be only one Modbus TCP Slave fieldbus configured at a time.

**IP Port** TCP port, at which the slave listens. The standard and recommended

value is 502.

**Cells** Configuration of Modbus cells.

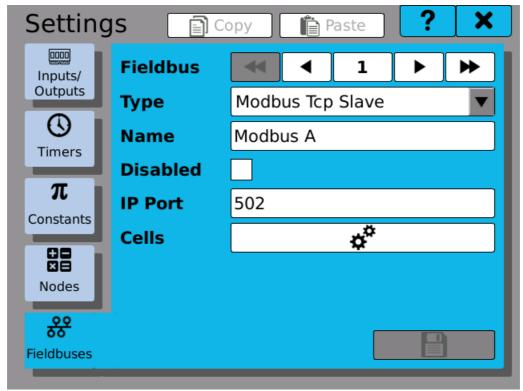

**Modbus TCP configuration** 

#### 5.5.2 Modbus RTU Master

Fieldbus configured as a Modbus RTU Master can communicate with any standards-compliant device acting as a Modbus RTU Slave using RS485. There can be only one fieldbus of this type at a time.

While configuring set up first the serial port, then slave devices and after that define Modbus cells.

**Config** RS485 serial port configuration.

**Slaves** Slave device configuration.

**Cells** Configuration of Modbus cells.

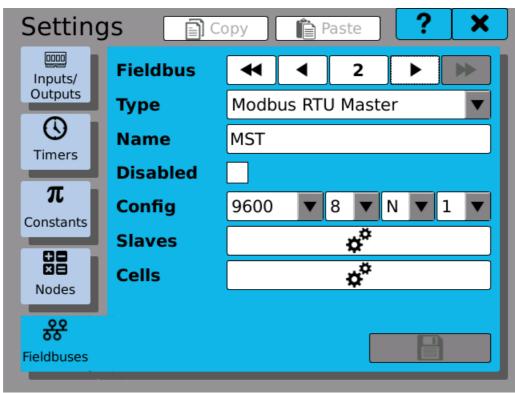

**Modbus RTU Master configuration** 

**Slave** Slave index.

**Name** User defined name.

**Disabled** If checked, this slave is ignored. This option is intended to temporarily

disable remote access.

**Slave ID** Identifies this slave on the bus (1 - 240).

**Optimizati** Optional optimizations for device compatibility

**on** <u>Multiple discrete input/coils</u> - Access discrete inputs/coils in batch at once.

Multiple input/holding registers - Access input/holding registers in batch

at once.

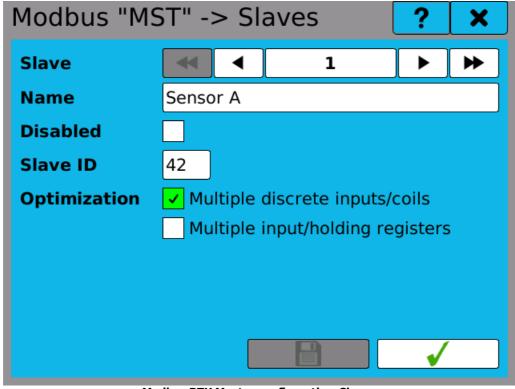

**Modbus RTU Master configuration: Slaves** 

#### 5.5.3 Modbus cells

All Modbus type fieldbuses have common configuration of their cells. Each cell represents a value (one or two registers) on a remote device and can be used to access this value.

**Cell** Cell index.

**Name** User defined cell name.

**Disabled** If checked, this cell is ignored. This option is intended to temporarily

disable remote access.

**Value type** Logical - stores binary value (0 - false or 1 - true)

<u>Mathematical</u> - stores floating decimal point number (uses two registers)

<u>Counter</u> - stores 32-bit unsigned number (uses two registers)

**Access** Options vary depending on selected Value type.

<u>Read Input Register</u> - The cell reads input register from slave. <u>Read Holding Register</u> - The cell reads holding register from slave. <u>Write Holding Register</u> - The cell writes to the slaves holding register. <u>Read Discrete Input</u> - The cell reads discrete input value from slave.

Read Coil - The cell reads coil on the slave.

Write Coil - The cell writes to the coil on slave.

**Conversion** Data type and range <u>conversion</u> (optional).

**Start** Address of the first register used for data exchange. If necessary,

**Address** following addresses can be used automatically as well.

**Used** Calculated used address(es). **Addresses** 

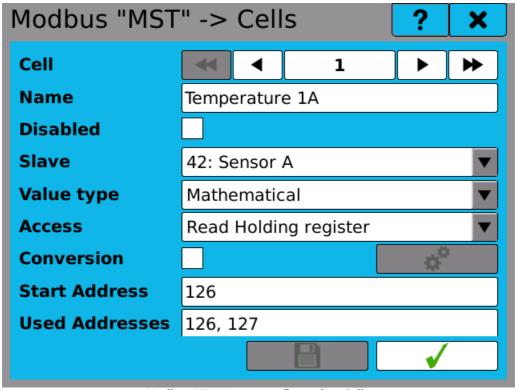

**Modbus RTU Master configuration: Cells** 

#### 5.5.4 Fieldbus convertor

Convertor can be optionally used to convert data types and value ranges.

Convertor takes the input value A and converts it to selected data type and range as value B.

**Type** Data type

**Range** Value range (optional)

**Byte order** Order of bytes in data type.

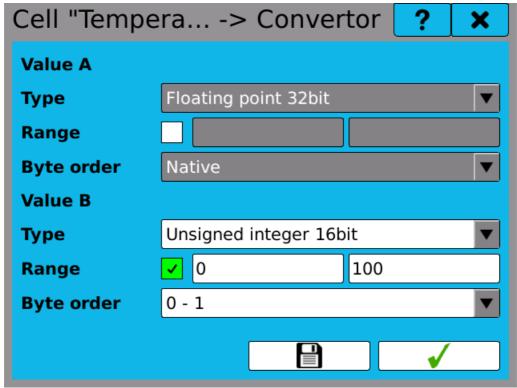

Fieldbus convertor configuration

#### 5.5.5 Fieldbus browser

You can use Fieldbus browser for reviewing Fieldbus module configuration and diagnostics. It can be found in the Main menu -> Browse tab. It lists all the configured fieldbuses and their cells.

Each cell shows it's name, current value and short information about type.

**Modbus** Short for cell access type and used address(es)

**DI** Discrete Input

CO Coil

IR Input Register

**HR** Holding Register

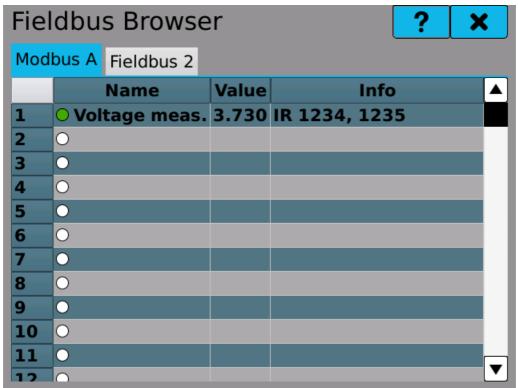

Fieldbus browser

#### 6 **Output and graphics**

Outputs and graphics dialogue allows configuration of following modules:

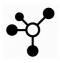

Groups settings. Manages groups of nodes for easier manipulation.

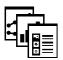

Screens settings. Manages screens with meters that display measured values.

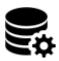

Records settings. Determines what values and how are being recorded.

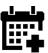

Events settings. User-configurable actions based on defined conditions.

#### 6.1 **Groups**

It serves to simplify the settings by grouping signals from the card channels, nodes or outputs (both relay and analogue), and it also simplifies their subsequent preset, which can be further used to create screens or records.

Number of the currently viewed or edited group. Up to 16 Group

groups can be configured.

Name of the group. Under this name you will see the group in Name

the next settings of the device. The name can consist of up to

32 characters.

**Items** 

Number of assigned values in the group. The button 😭 opens management of the items in the group, where you can

edit, add or delete them.

the groups.

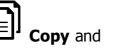

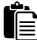

Copy and Paste you can copy complete settings among

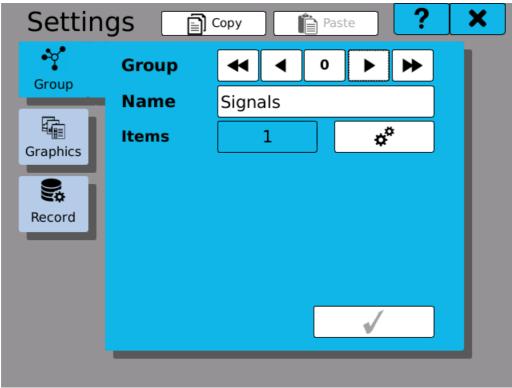

Setting groups

## 6.1.1 Adding items into group

There is a list of 16 buttons in the window for adding parameters and for their management. The logic of adding and deleting parameters is as follows:

**Adding** parameters: From top to bottom by clicking the button "**Add new parameter**" (parameter is added and the next button is released).

**Deleting** parameters: From bottom to top by clicking the last button with a parameter, and by selecting the option "**Not used**" in the parameter selection window (see chapter "**Parameter selection window**").

Clicking the button "Add new parameter" or a line with an item opens the window with a selection of colors and with settings of the range.

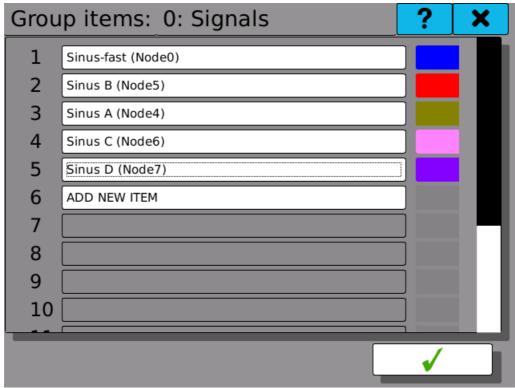

Selecting items

## 6.1.2 Item Editing

Selection of the item is done in the window for editing and parameter selection. Click on the white line opens item selection dialogue ,where we select the item. The color is chosen by clicking on the colored box with a selection of colors from a color palette.

There are 3 options for the selection of display and of a limit minimum and maximum:

**"Disable"** means that it is not possible to use the display range from the group. **"Enable"** means that values entered in the lines can be used in other settings from the group. **"Inherited"** means that values entered in the item can be used in other settings from the group.

For the minimum, maximum and average values we specify, whether the values should be displayed on a graphical element or not.

### **Explanation:**

**Disable** means that there is no preset parameter in the group and that the setup of this item from the group cannot be used for further settings of the graphic elements.

**Enable** means that there is a preset parameter in the group and that the setup of this item from the group can be used for further settings of the graphic elements.

**Inherited** means that parameter gets its value from the previous setup of the node, input and constant. This is selected in the line "Item".

**Display minimum and maximum** specify display limits that may be used in setting the graphic elements as a display range of the element.

**Limit minimum and maximum** specify limits of the limit that may be used in setting the graphic elements. It will be displayed as a part of the color-coded graphical element. Limit minimum must be bigger than the display minimum and limit maximum must be smaller than the display maximum.

**Minimum, maximum and average value** specify the symptom of a graphic element that determines whether the reached minimum, maximum and average value should be displayed.

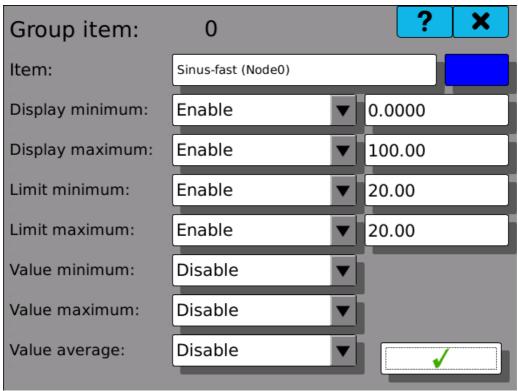

**Item editing** 

# 6.2 Screens

Setting graphic display of the measured values.

The following parameters can be edited in the settings:

Scre en

Number of the currently edited screen. Up to 16 screens can be configured.

Nam e Giving name to the screen. Under this name you will see the screen in the next device settings. The name can consist of up to 32 characters.

Grou p Selection of one of the preset parameter groups. If there is one preset element on the screen (from or without the group), the selection cannot be changed. To be able to change it, you have to erase settings of all the graphic elements of the screen.

Grid

Selection of a grid for the arrangement of graphic elements. Standard arrangement is 4x4. Another options are 5x5, 3x4 a 4x3. Using button

you get to settings and arrangement of graphic elements on the screen.

Under the grid there is a graphical preview of the screen and of the elements arranged in the screen. If there is any vacant part in the graphical

preview of the screen, it is filled in by the symbol

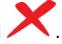

Using buttons the screens.

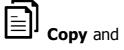

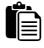

 $\textbf{Paste} \ \ \text{you can copy complete settings among}$ 

Rutton

**Erase** serves for erasure of all graphic elements of the screen.

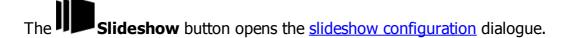

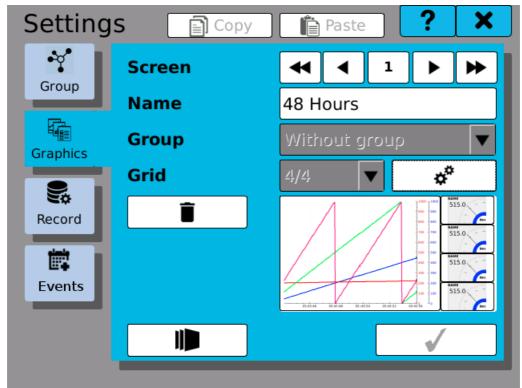

Screen settings

## 6.2.1 Graphics configuration

It is used for a practical configuration of the various visual elements on the screen.

In this configuration we see a grid of green rectangles. Into each of the rectangles you can insert one element. You can choose more than one rectangle at a time and the display element takes the size of the marked field. You can select the rectangle by clicking on one of them (upper left corner of the element) and it will turn red. Any other click on each rectangle **under** or **to the right** from the selected one (lower right corner of the element) will select the area of the display element with red color.

After selection of the desired area, clicking the button setting the display element, its style and parameters.

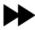

takes you to the screen for

Upon completion of setting styles and parameters of the display element, the selected area will change into the image of this element. By clicking on the icon you can edit or erase the respective element. If there is space on the screen, you can add another element by selecting again the rectangle area and by clicking the button.

Setting of the graphic elements on the screen is saved by the button

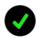

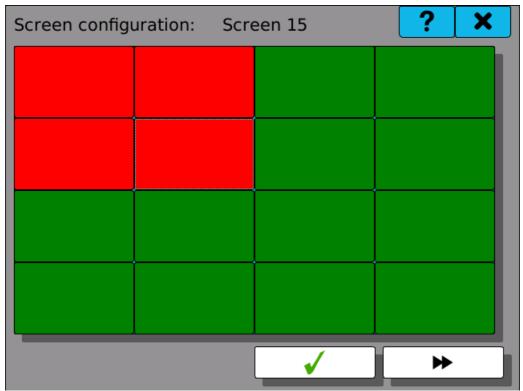

Area selection for the display element

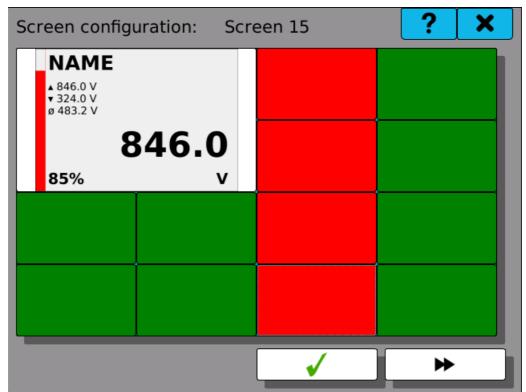

Adding 1 element and selection of the area for another element

## 6.2.2 Setting style and parameters

It is used for setting the appearance of the graphic item and the quantity, which it displays.

The following parameters can be edited in the style and parameter settings:

# **Type** Clicking on the button displays a choice of six types of display elements.

The button takes you to the advanced options that are specific for each display element.

# Value Range

The range of values visible on the display element.

# Parameters

One to four parameters displayed on the display element. Clicking on the line takes you to the parameter selection window (see chapter "Parameter selection window" and "Selecting items from the group"). By clicking on the colored rectangle next to the parameter line you can choose the color of the parameter.

## Types of display elements:

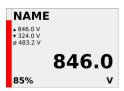

Numeric display with bargraph. Percentage figure indicates the input value in proportion to the given range. There is a possibility of displaying minimum, maximum and average of the measured values.

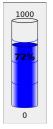

Bar chart indicating minimum and maximum value range and the percentage displayed in the element.

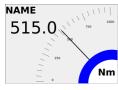

Pointer measuring instrument with numeric values.

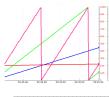

Running chart with the X axis as a time axis (horizontal). Up to four parameters simultaneously.

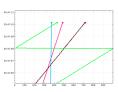

Running chart with the Y axis as a time axis (vertical). Up to four parameters simultaneously.

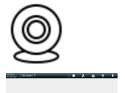

IP camera (not yet available)

No style selected.

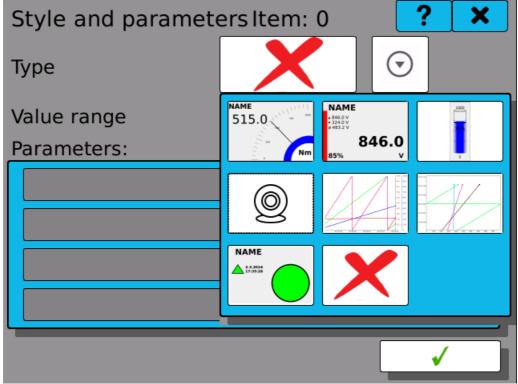

Style selection

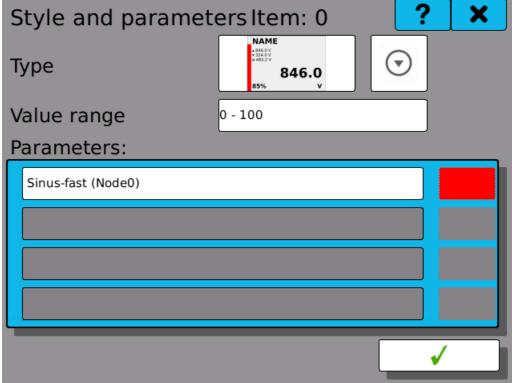

Adding parameter and color

#### 6.2.3 Slideshow

In some situations it is practical to automatically switch between several screens automatically in a given time interval. This functionality can be achieved by using the Slideshow function.

Enable Enables or disables slideshow. By selecting "On", slideshow will start switching selected screens and will continue even after device restart.
 Pause Temporarily disables slideshow. This option is reset after device restart.
 Interval Screen switching interval

The table below shows available configured screens. Check all that should be included in slideshow. Invalid/not configured screens are displayed in grey.

Note: the "Pause" function can be controlled automatically <u>using Events</u>.

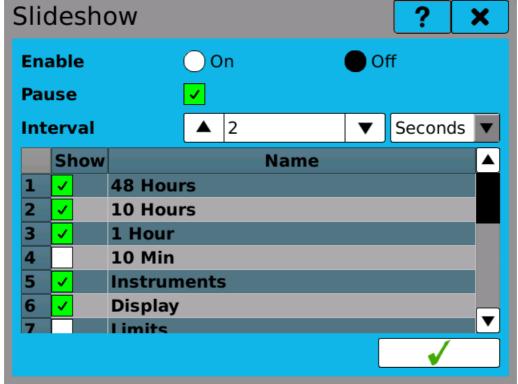

Slideshow configuration

## 6.3 Records

They determine what, when, how and where should be recorded. There is a possibility of setting recorded value from measured or calculated values, of determining period of recording in compliance with the timers, selecting format of the output file and a memory media to be recorded in.

The following parameters are edited in the records settings:

Record Number of the currently viewed or edited record. Up to 16

records can be configured.

Name Name of the record. Under this name you will see the record

in the next settings of the device. The name can consist of up

to 32 characters.

Name of the file, which has a fixed beginning in the form of File name

> RECXX YYYYY, where XX is the number of the record. Thus from 00 to 15 and YYYYY makes the serial number of the file. Sequential file number increases by one each time when the number of records in one file reaches the value specified in the "Entries in the file", or if you interrupt recording and start

it again.

File type Supported types of stored files are: Binary files or CSV. It is

not possible to store CSV formatted files into internal

memory.

Selection from all defined timers. It determines with what **Timer** 

period the values will be recorded.

Memory Memory medium, on which the logs will be recorded. USB,

SD card or internal memory of the recorder. Internal memory

cannot be used to store records in CSV format.

Records in the

file

Maximum number of values recorded into one file. Exceeding

this value will create a new file.

Group Selection of the set group of measured or calculated values

that will be recorded. If the group is selected, the record should be pre-filled by all items in the group. The button

opens administration of the items stored under the given record.

the records.

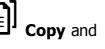

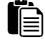

**Copy** and **Paste** you can copy complete settings among

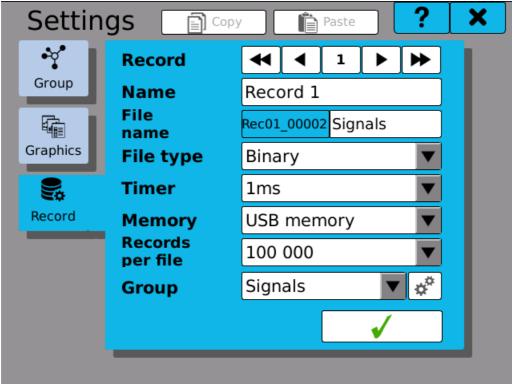

**Setting records** 

## 6.3.1 Adding parameters

There is a list of 16 buttons in the adding parameters window. The logic of adding and deleting parameters is as follows:

**Adding** parameters: From top to bottom by clicking the button "**Add new parameter**" (parameter is added and the next button is made accessible).

**Deleting** parameters: From bottom to top by clicking the last button with a parameter, and by selecting the option "**Not used**" in the parameter selection window (see chapter "**Parameter selection window**").

If a group is used, by ticking the button we can move to the group item selection.

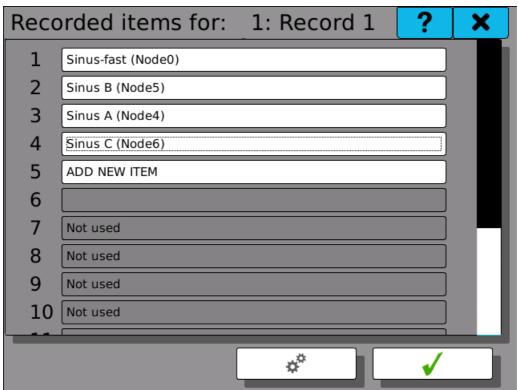

Selecting items outside the group

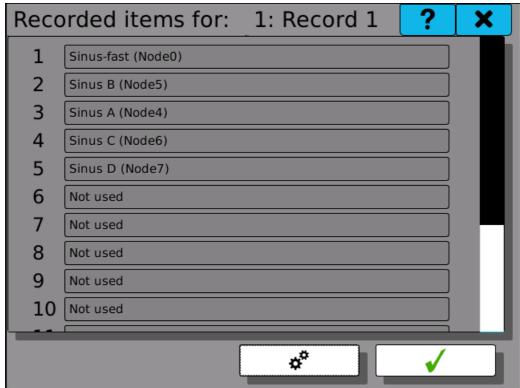

Selecting items from the group

# 6.4 Events

Event module allows the device to trigger custom-defined actions when specific conditions occur. The usual use-case is triggering recording remotely or controlling outputs based on system condition.

Event take place at a specific moment in time when any of the conditions (called "causes") is met. It has no duration nor holds any value. Once an event occurs, it triggers all it effects.

| Event    | Index of currently configured event. Up to 16 events can be configured.               |  |
|----------|---------------------------------------------------------------------------------------|--|
| Name     | User-defined name.                                                                    |  |
| Disabled | Once checked, this event is ignored and cannot take place even if conditions are met. |  |
| Causes   | Conditions, which can cause this event to take place.                                 |  |
| Effects  | Effects, that are triggered once the event takes place.                               |  |

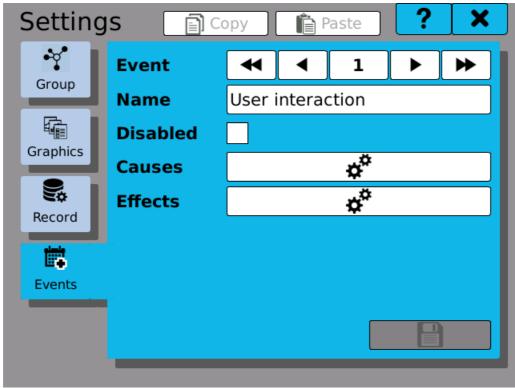

**Event configuration** 

### **6.4.1** Causes

Every event can have several causes configured. Note that for the event to be caused it it sufficient to meet any of the configured conditions.

Following types of causes are available:

| Button | Buttons at the front side | e of the device can | be configured for use as a |
|--------|---------------------------|---------------------|----------------------------|
|        |                           |                     |                            |

trigger. There are three actions, that can be selected: pressed, released and clicked. Actions "pressed" and "released" react on simple button press or release without any additional conditions. Action "clicked" is triggered when the button is pressed and then released in

a short period of time.

**Node change** Logical node value change.

**Node limit** Node limit state change. Allows to cause an event in case of node

limit overflow.

System condition

Transition to system condition. This cause does not take into consideration which state the device has been in before the transition happened, only current state. For further details about system states,

read chapter Control Bar

**Fieldbus** Logical-type fieldbus cell value change.

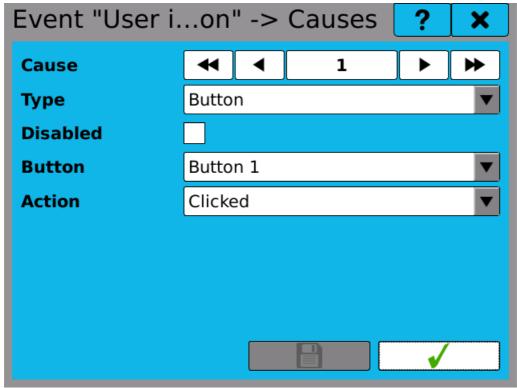

Cause configuration (type "Button")

### 6.4.2 Effects

When the event takes place, a number of different effects (actions) can be triggered as an effect. Each event can have up to four different effects. Note that all the effects are triggered at the same time.

There are several types of effects.

| Record           | Starts, stops or toggles recording.                                                                                                    |
|------------------|----------------------------------------------------------------------------------------------------|
| Set I/O          | Sets output register to a selected value. The value can be either logical or mathematical. This effect can typically be used to switch a relay. |
| Screen<br>switch | Switches to the selected screen.                                                                                                    |
| Slideshow        | Pauses or resumes <u>Slideshow</u>                                                                                                    |

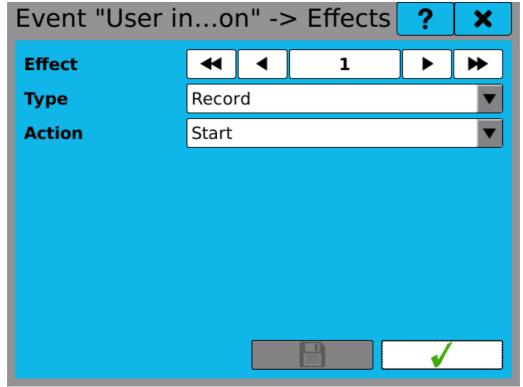

Effect configuration (type "Record")

### 6.4.3 Event Browser

Event diagnostics can be reviewed in dialogue "Event Browser", which can be found in the main menu, tab "Browse". Here you can see all the configured events, when was the last time they occurred and how many times they took place in total.

Note: events are also recorded in the system log.

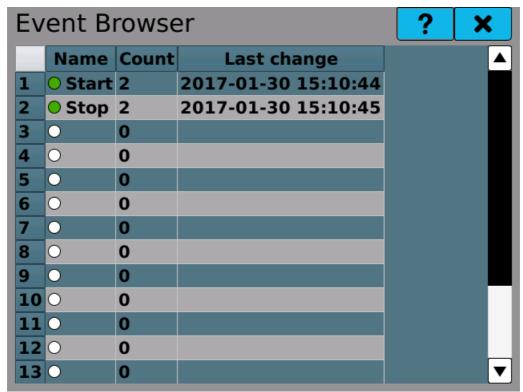

Overview of event configuration and statistics in Event Browser

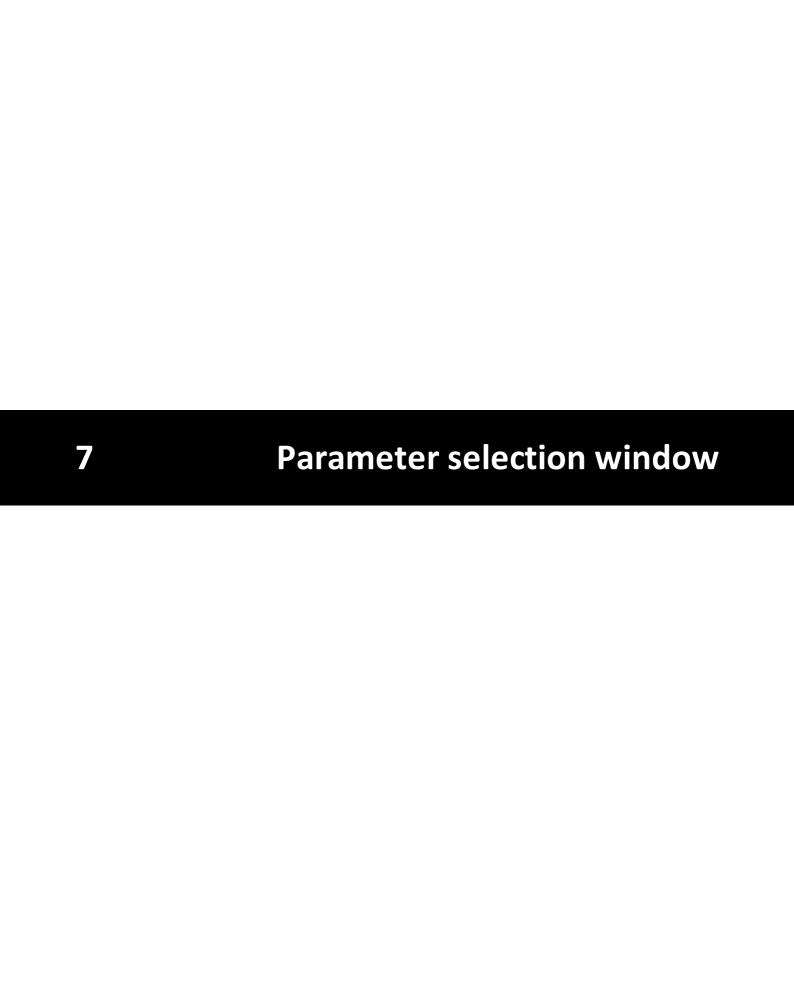

# 7 Parameter selection window

There are five groups in the parameter selection window, from which the parameters can be selected.

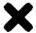

Not used. Parameter will be erased.

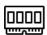

I/O cards. It will select one of the card channels.

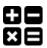

Node. It will select one of the nodes.

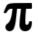

Constant. It will select one of the named constants.

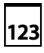

Value. It will directly record the unchanging value.

# 7.1 Parameter "Not used"

Selecting this option you will erase the symptom used while setting records, screens, mathematical functions, and similar.

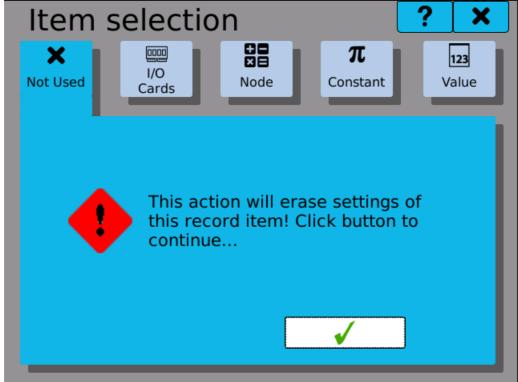

Selection "Not used"

# 7.2 Parameters from the I/O cards

Parameter selection from the I/O cards consists of selecting the needed card position, the channel, and the actual parameter.

Position

Position of the card we are going to set. Buttons serve for rolling among the plugged-in cards. (Example: If there is no card on position A3, the setting will not offer it).

**Type** Type of the card plugged-in on the specified position. Type of the card cannot be changed. Informative text.

Channel number, from which we want to select the register.

Buttons

Buttons

The number of possible channels is determined by the card, from which we select the parameter.

**Register** Specific value of the channel, which is used as a parameter for settings of the nodes, screens, records and the like.

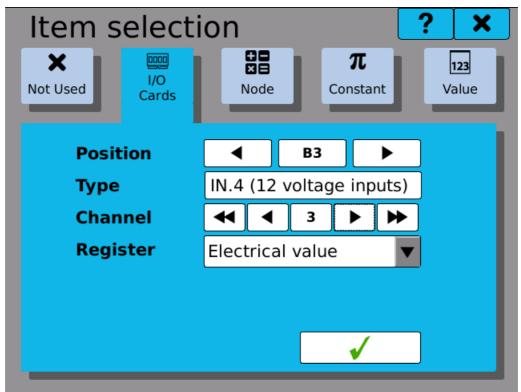

"IO" selection

## 7.3 Parameters from the nodes

Parameter selection from the nodes consists of selecting one of the defined nodes. If we add a parameter into the node, we can select the option **"Currently edited node"**, which will use the currently edited node and by copying the settings among the nodes it will change according to the current node (so e.g. for node 0 there is the parameter node 0, for node 10 there is the parameter node 10).

**Currently edited** If you add a parameter into any of the nodes, you can select

**node** this option. Otherwise, the option is disabled.

**Other nodes** Standard option. Enables selection from all defined nodes.

**Node** Node number we want to select.

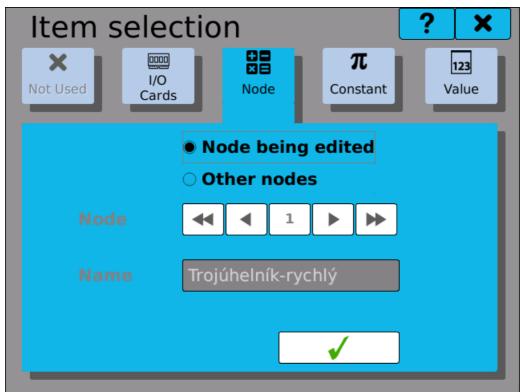

Selection "Nodes"

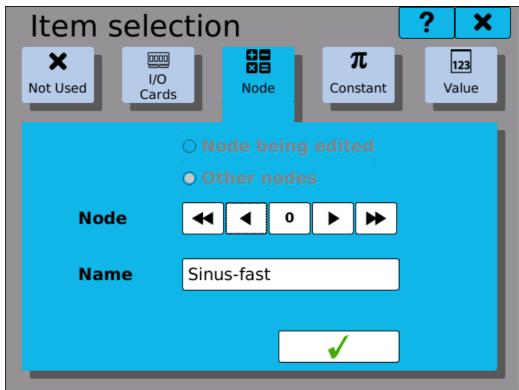

Other nodes

# 7.4 Parameters from the constants

Parameter selection from the constants consists of selecting a defined, named constant.

**Constant** Number of the constant we want to select.

**Name** Number of the constant we chose in the previous settings.

**Value** Value of the constant we chose in the previous settings.

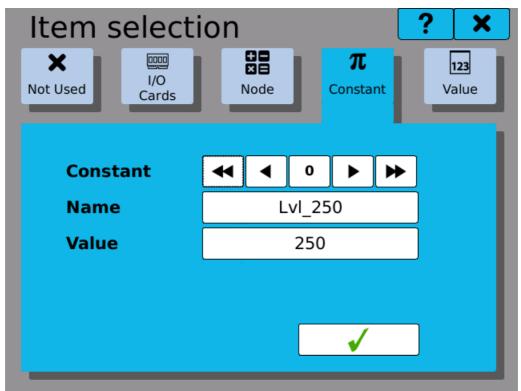

Selection "Constant"

#### 7.5 Parameter value

Setting a fixed value consists of writing just a number into the box.

**Value** 

The box for setting fixed value.

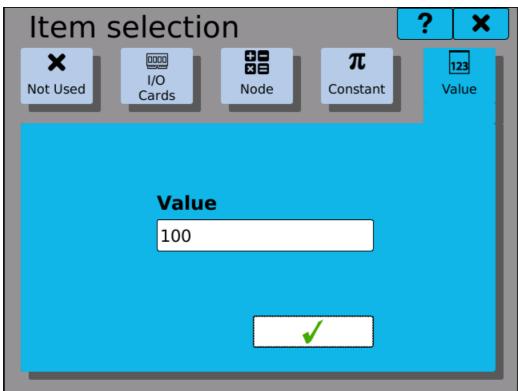

**Selection "Value"** 

# 8 Selecting item from a group

In the window for selecting items from the group you can see a chart overview of all items in the group as well as the colors of each group. The selection is always limited to a certain number of items that you can select together.

For example, for the **records** it is up to 16 items.

For the **running chart** it is up to 4 items.

For other **graphic elements** it is only 1 item.

As soon as the maximum number of selected items is reached, the other ones are disabled and they can not be selected.

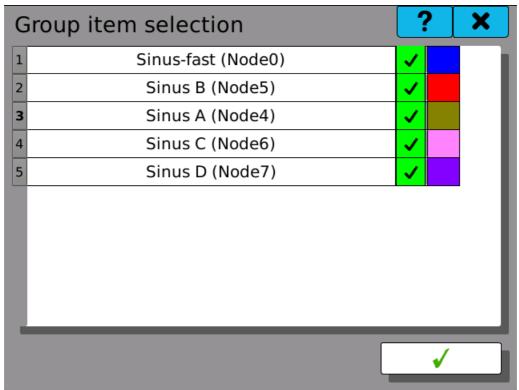

Selecting item from the group

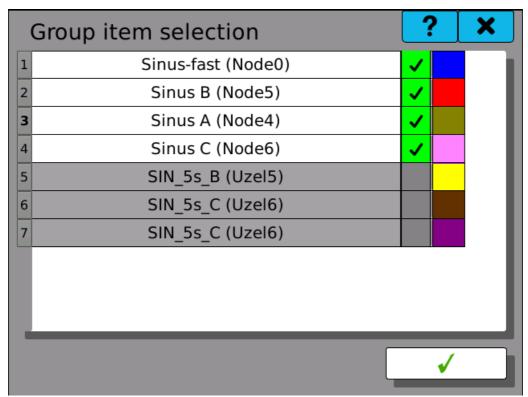

Selecting item from the group with a maximum number of selected parameters

# 9 Date and time settings

Using buttons you move among the months. A click on the current month unrolls the month selection. A click on the year will display up and down arrows for the change of the year. For time settings click on the hour or minute box. By the up and down arrows you set the value of the marked field (hours and minutes).

Selection of a calendar field marks the current day, and a click on the button confirms the selection and resets the date and time.

#### All records must be disabled while setting date and time!

Note: Changes of time are recorded in the log.

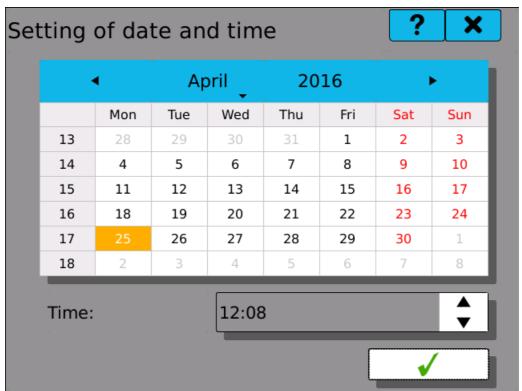

Date and time configuration

# 10 Timezone settings

The timezone is an important parameter, used throughout the device. To guarantee consistency of displayed and stored time in records, it is important to set it properly.

Start by selecting your region and then choosing the appropriate location from the menus. (Used naming convention follows the official IANA timezone database).

We recommend to also use automatic daylight saving whenever possible.

After choosing the appropriate configuration, save it by clicking on the

button

#### Warning: all records must be disabled while setting the time zone!

| Setting of                                  | f time zone | ? ×              |
|---------------------------------------------|-------------|------------------|
| Time zone                                   | Region:     | Europe           |
|                                             | Location:   | Prague           |
| Daylight saving time:  Local date and time: |             | 25.04.2016 12:08 |
|                                             |             | <b>✓</b>         |

**Timezone configuration** 

Note: Changes of timezone are recorded in the log.

Technical note: the device internally stores all time information in UTC. Also records are stored in this way together with a note about configured timezone. This way it is possible to ensure that the timestamps are always clearly defined and there are no data losses while transitioning from daylight saving time to normal.

11 Language settings

# 11 Language settings

Language settings of the device. This option affects user interface and language of generated files. Changes take effect immediately after clicking the tick button.

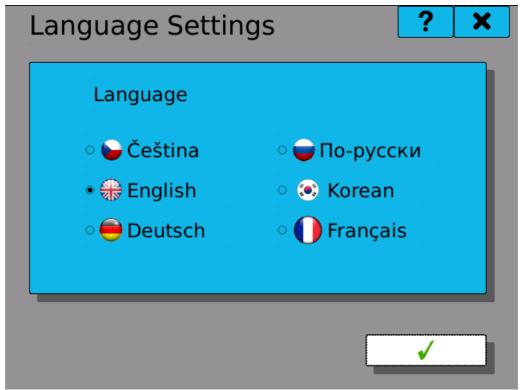

Language settings

Diagnostics

### 12 Diagnostics

It serves to check the functions of the OMR700. We can diagnose function of the I/O cards, run of the secondary core, information on the motherboard, status of connection, and an overview of memory occupation of both the fix and portable storage media.

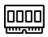

I/O cards. It moves you to the card overview and to the selection of one card for diagnostics.

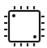

Secondary core. It displays information on firmware and status of the secondary core.

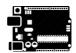

Main board. Informations about temperature, light exposure, and power supply of the motherboard.

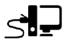

Connection. Informations about connection via Ethernet, USB and WiFi.

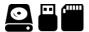

Storage. Overview of memory occupation of both fixed and portable storage media.

## 12.1 I/O Cards

Overview window of the plugged-in cards. A click on the card field gets you to the card status report.

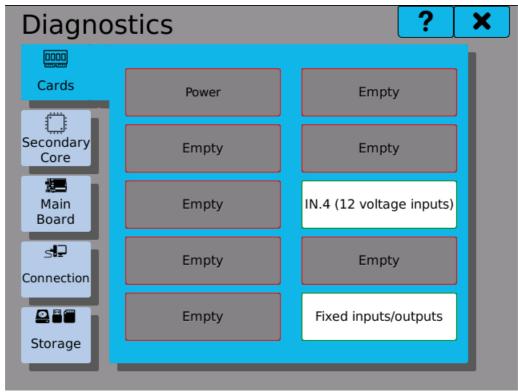

**Cards overview** 

#### 12.1.1 Card diagnostics

State and summary information for the card in question.

Some of the displayed values are useful only when solving issues with IO card.

**Card type** Type of the card.

**Card ID** Identification of the card.

**Serial Number** Serial number of the card.

**HW version** Hardware version of the card.

**FW version** Firmware version of the card.

**State** Ready, Enumeration.

**Card State** The options are Reset, Initialization, Run, and Stopped.

**State Bits** State bits of the diagnosed card.

**Calibration state** State of IO card calibration. Value "valid" shows that the card is

calibrated correctly.

**Frame rate** The speed of data transfer between the card and the auxiliary

core. The value expresses the count of transferred data frames

per second.

A click on the button "Diagnostics of registers" takes you to the diagnostics of the individual values on the card in question.

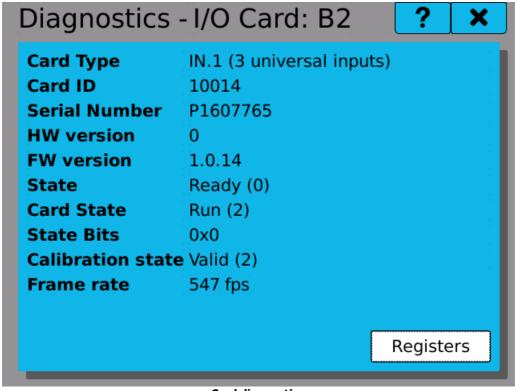

**Card diagnostics** 

#### 12.1.2 Diagnostics of the card registers

Values in the card registers. Values can be either editable (from the diagnostics a value can be imposed on them), or not editable (read only, no value can be imposed on them).

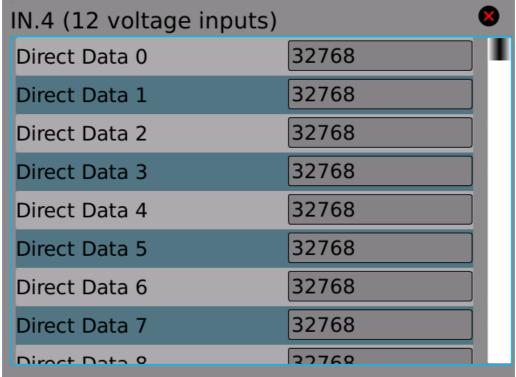

**Register diagnostics** 

### 12.2 Secondary Core

State and information about the secondary core of the OMR 700.

**Firmware** Firmware version running on the secondary core.

**State** State of the secondary core. There are two options: Run or

Stopped.

**ICC State** Shows the state of inter-core communication. "Valid" means

communication is working.

**M4 Time** Shows current time set in the auxiliary real-time core.

**M4 Time Sync** Displays the difference between the time, set in the main system

core and the auxiliary real-time core.

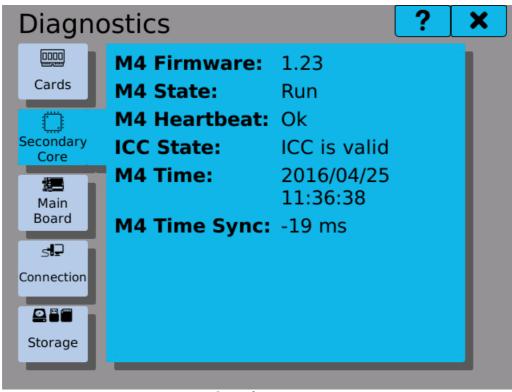

Secondary core

#### 12.3 Main Board

The Main Board diagnostics tab shows various hardware diagnostics.

**Power supply** Voltage level of the main internal 24 V rail.

**Power supply** Voltage level of the internal 5 V rail.

**5V** 

**Device temp.** Device temperature measurement of the mainboard temperature

sensor.

**Ambient** Light level measurement of the ambient light sensor on the front

**light** panel.

**Button 1** States of the user buttons on the front panel. State "0" means the

**Button 2** button is not pressed, state "1" indicates pressed button.

**RTC battery** Shows whether the Real Time Clock battery voltage is sufficient ("OK")

or the battery need so be replaced ("Batt low")

**RTC time** Displays current time stored in the RTC clock. This value is always in

(UTC) UTC.

**Update RTC** Store current system time to RTC (time gets automatically converted to

UTC).

**Reboot** Button to reboot the device without unplugging the power source.

Note: The reboot button is only enabled for users with rights level "Producer" and higher.

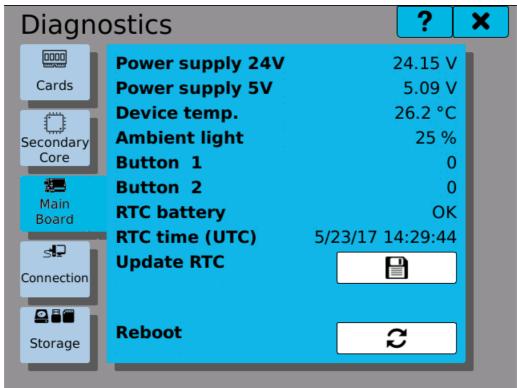

**Diagnostics - Main Board** 

#### 12.4 Connection

Status and information about the network connection of the recorder OMR700. The diagnostics can be switched over among the tabs "Common", "Ethernet", "USB" and "WiFi".

**Common** Information common for all types of connection. E.g. the name of the

recorder network.

**Ethernet** Information about the Ethernet connection. There you will find

connection status, MAC address, IP address and subnet mask.

**USB** Information about Ethernet connection via USB. There you will find

connection status, MAC address, IP address and subnet mask.

WiFi Information about wireless connection to the network. There you will

find connection status, MAC address, IP address and subnet mask.

#### Connection status:

**Down** - the interface is disabled.

**Up** - the interface is enabled but not active.

**Up and running** - the interface is enabled and active.

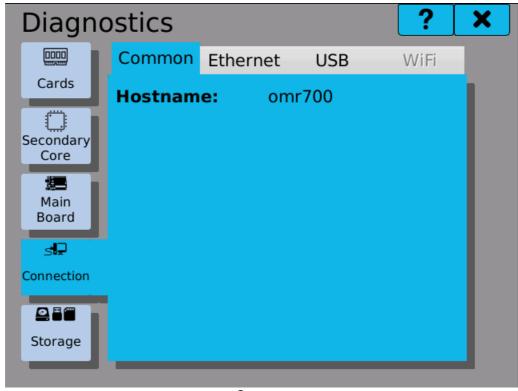

Common

Connection

Storage

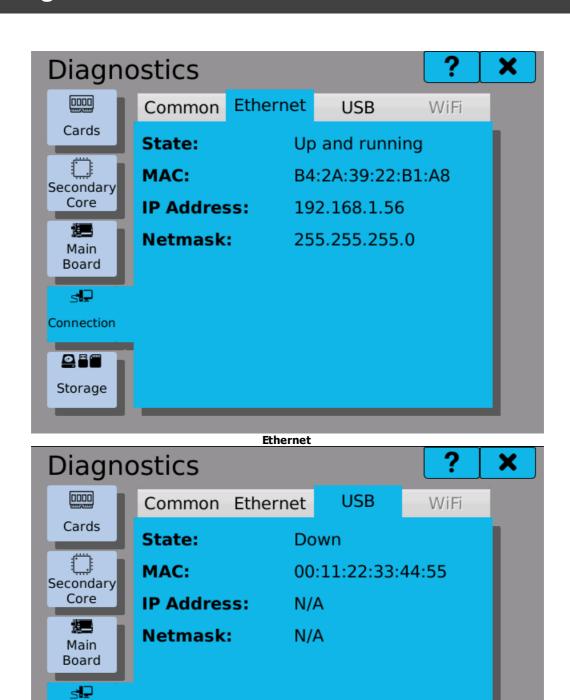

**USB** disconnected

### 12.5 Storage

Status and information on how full is the capacity of the internal storage and of the removable storage media. The diagnostics can be switched over among the tabs "Internal", "USB" or "SD Card".

**Internal** Information about free space in the internal storage.

**USB** Information about free space on USB Flash Drive.

**SD Card** Information about free space on SD card.

Button updates capacity of the media. If removable medium is not up,"N/A" is displayed.

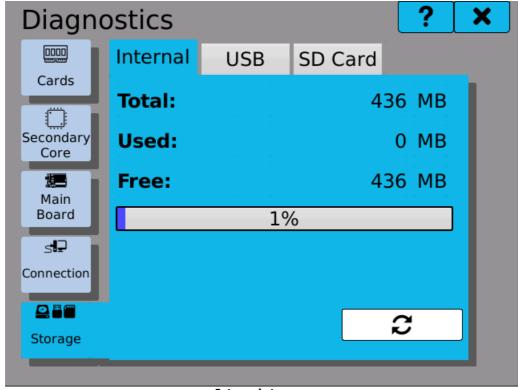

**Internal storage** 

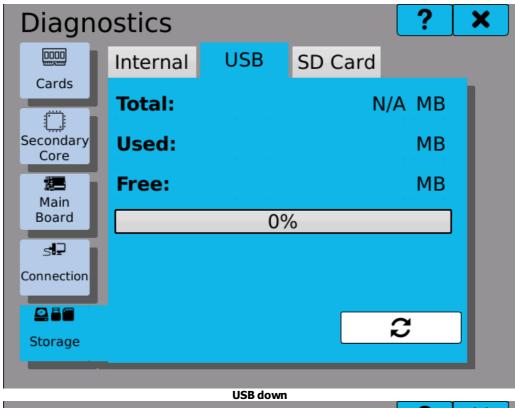

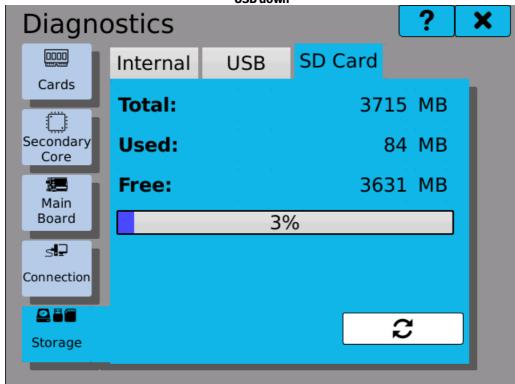

SD card

### 13 Device software update

The device software consists of two independent parts: system and firmware. Firmware can be sometimes updated separately, if the current installed system is suitable. However when updating system, firmware must be updated as well.

There are two separate, independent, equal copies of system and firmware, which can be switched at will if necessary. The currently running copy is addressed as "Active" and the other one as "Backup". While updating, the backup copy is rewritten and after the device reset the formerly backup copy becomes the active one.

#### Update procedure:

- 1) The update window opens by an enabled selection between USB flash drive and SD card. Kindly plug-in one of these two storage media, make the same selection on the screen and press the button "**Load packages**".

  We recommend that you create a folder "**omr700-upgrade**" on the storage media.
- 2) Pressing the button "Load packages" opens two boxes: Selection of the found firmware and selection of the found system. Empty boxes mean that no installation packages were found. Please check location and names of the installation packages. Your click on the box or on the down arrow unrolls the menu of found firmware or system installation packages. Select the requested firmware and system and continue by clicking the button "Update". Firmware (or software) runs under the Linux Operating System and the update can be performed either for firmware itself or for system + firmware together. Updating just the system is not possible. If you can not find the desired firmware version, the selection box turns red and it can not be edited. The error will be cleared by changing the firmware to a version that finds the required version on the storage media or by adding the correct version of the system to the storage media. Select the latest versions. Those are the ones with the highest version numbers.
- 3) Pressing the button "**Update**" starts firmware and system updates. The progress of updating is displayed on two indicators. The upper indicator shows the progress of the entire update process and the lower one shows the progress of the currently executed update step. The steps are: Update preparation, system update, firmware update, update end. There is a text description of the current process under the indicators.
- 4) The process of updating can be stopped by the button "**Stop**". It is not recommended to interrupt the updating process, because it may damage the backup files. Use it only in an extreme situation. If the button "**Stop**" turns gray (you can not press it) the updating process is in progress and it can not be interrupted. Please wait for completion of this step.

  If the process is stopped by the button "**Stop**" the error window "**Interrupted** with
  - If the process is stopped by the button "**Stop**", the error window "**Interrupted with error**" pops up.
- 5) After a correct completion of the update a message pops up, which warns that changes will not take effect until the device has been restarted. You can either confirm or cancel this option. If it is canceled, switching to the backup version is possible in

© 2017 Orbit Merret

two ways: Either at the next start of the device or by pressing the button "**Switch to backup**".

- 6) If for some reason the update is unsuccessful, an error window "**Interrupted with error**" pops up and the error is described in a text form.
- 7) Fast troubleshooting:

Paperless recorder

| Message                       | Solution                                                                           |  |  |  |  |  |
|-------------------------------|------------------------------------------------------------------------------------|--|--|--|--|--|
| No connection with the server | Check connection to Internet                                                       |  |  |  |  |  |
| Loading failed                | Check connection to Internet                                                       |  |  |  |  |  |
| Update package not found      | Check if the packages are on the storage media or if they have been properly named |  |  |  |  |  |
| Check sum error               | Package error. Download and save it on the storage media again                     |  |  |  |  |  |
| The update is already running | Stop the running update or restart the recorder                                    |  |  |  |  |  |

# In case of any other error kindly contact the manufacturer!

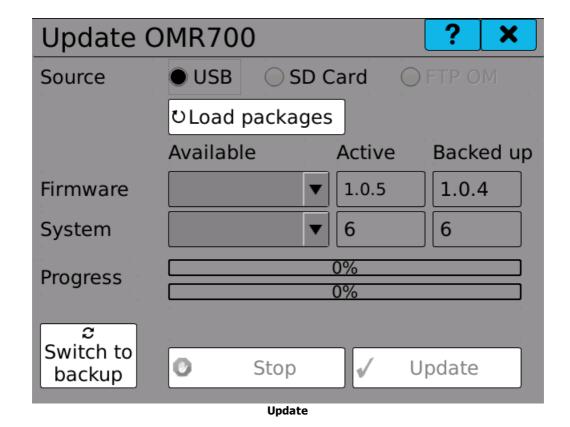

# 14 I/O Card update

All the I/O cards (except for the fixed I/O card at position B1) have their own firmware. This firmware is tied directly to the physical card, independent of the recorder firmware and can be updated separately.

#### Update procedure:

- 1) Choose a card from the card selector. Only the currently plugged-in cards will be visible. Version number of the currently running card firmware will become visible in the "Current Firmware" box.
- 2) Insert removable media with the update package, select it and click on the "**Load packages**" button. If an appropriate package is found, it's version number will be visible in the "**Available**" selector.
  - We recommend that you create a folder called "omr700-upgrade" on the storage media to store the packages.
- 3) Select the version of firmware you want to update to.
- 4) Pressing the button "**Update**" starts the update of the card firmware. Its progress is displayed by the progress bar. The whole update process should take just a few seconds.
- 5) After the update procedure finishes, the cards are put back to operation and are prepared for immediate use.
- 6) If for some reason the update is unsuccessful, an error window "**Interrupted with error**" pops up and the error is described in a text form.
- 7) Fast troubleshooting:

| Message                       | Solution                                                                           |  |  |  |  |
|-------------------------------|------------------------------------------------------------------------------------|--|--|--|--|
| No connection with the server | Check connection to Internet                                                       |  |  |  |  |
| Loading failed                | Check connection to Internet                                                       |  |  |  |  |
| Update package not found      | Check if the packages are on the storage media or if they have been properly named |  |  |  |  |
| Checksum error                | Package error. Download and save it on the storage media again                     |  |  |  |  |

In case of any other error kindly contact the manufacturer!

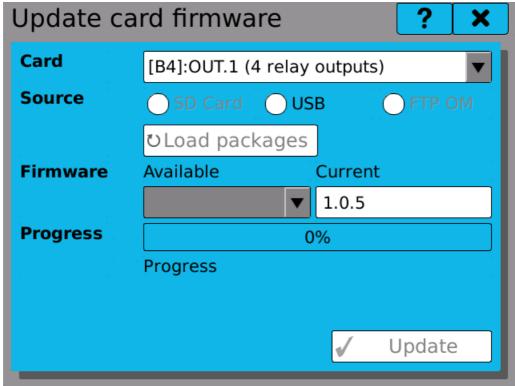

Update

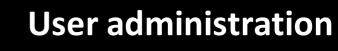

#### 15 User administration

User administration serves for creation and subsequent modification of users, their access rights and passwords.

The following can be edited in the user administration:

**User number**Number of the currently viewed or edited user.

**Name** Name of the user. Under this name you log in. The name can consist

of up to 32 characters.

**Level** Level of user access rights.

**Password** Password has to be at least four and at most eight characters long. It

can consist of letters, numerals, hyphens and underscores. The

password is hidden by default but you can view it.

Change password

To change the password, kindly click the button , which opens the password change dialogue. If you are authorized to change the password of a lower level user, fill in just the boxes "New password" and "Repeat password".

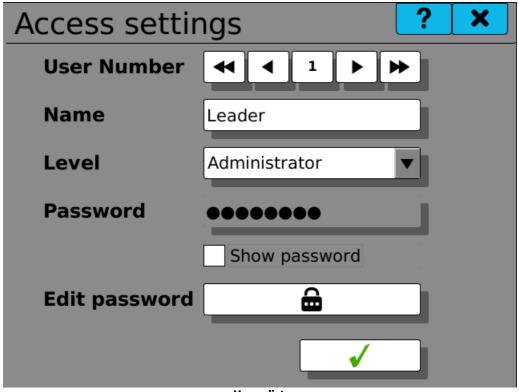

**Users list** 

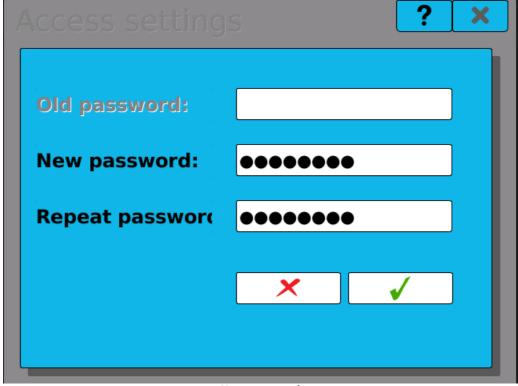

New password

# **List of user levels**

| Index | Group         | Access level  |  |  |  |  |
|-------|---------------|---------------|--|--|--|--|
| 0     | Operation     | Not logged in |  |  |  |  |
| 1     | Operation     | User          |  |  |  |  |
| 2     | Operation     | Operator      |  |  |  |  |
| 3     | Operation     | Master        |  |  |  |  |
| 4     | Service       | Service       |  |  |  |  |
| 5     | Configuration | Configurator  |  |  |  |  |
| 6     | Configuration | Administrator |  |  |  |  |
| 7     | Configuration | Producer      |  |  |  |  |
| 8     | Configuration | Universal     |  |  |  |  |

# **Access right table**

| Action                                      | Access right (by user level index) |   |   |   |   |   |   |   |   |
|---------------------------------------------|------------------------------------|---|---|---|---|---|---|---|---|
|                                             | 0                                  | 1 | 2 | 3 | 4 | 5 | 6 | 7 | 8 |
| Screen switching                            | С                                  | Υ | Υ | Υ | Υ | Υ | Υ | Υ | Υ |
| Current error browsing                      |                                    | Υ | Υ | Υ | Υ | Υ | Υ | Υ | Υ |
| Starting and stopping of recording          |                                    | N | Υ | Υ | Υ | Υ | Υ | Υ | Υ |
| Changing system time                        | N                                  | N | Υ | Υ | Υ | Υ | Υ | Υ | Υ |
| Moving recorder data                        | N                                  | N | Υ | Υ | Υ | Υ | Υ | Υ | Υ |
| Browsing logs                               | N                                  | N | Υ | Υ | Υ | Υ | Υ | Υ | Υ |
| Displaying storage diagnostics              | N                                  | N | Υ | Υ | Υ | Υ | Υ | Υ | Υ |
| Configuration of display and sound          | N                                  | N | Υ | Υ | Υ | Υ | Υ | Υ | Υ |
| Acknowledging errors                        | N                                  | N | N | Υ | Υ | Υ | Υ | Υ | Υ |
| Changing constant values                    | N                                  | N | N | Υ | Υ | Υ | Υ | Υ | Υ |
| Display meter configuration                 | N                                  | N | N | Υ | Υ | Υ | Υ | Υ | Υ |
| Diagnostics (I/O, system and connection)    | N                                  | N | N | N | Υ | Υ | Y | Υ | Y |
| Event browser, Fieldbus browser             | N                                  | N | N | N | Υ | Υ | Υ | Υ | Υ |
| Device and card firmware update             | N                                  | N | N | N | Υ | Υ | Υ | Υ | Υ |
| Card calibration                            | N                                  | N | N | N | Υ | Υ | Υ | Υ | Υ |
| Record configuration                        | N                                  | N | N | N | N | Υ | Υ | Υ | Υ |
| Function configuration (nodes, IO, timers,) | N                                  | N | N | N | N | Υ | Υ | Υ | Y |
| Start-up configuration                      | N                                  | N | N | N | N | Υ | Υ | Υ | Υ |
| System event configuration                  | N                                  | N | N | N | N | Υ | Υ | Υ | Υ |
| Button configuration                        | N                                  | N | N | N | N | Υ | Υ | Υ | Υ |
| Network configuration                       | N                                  | N | N | N | N | N | Υ | Υ | Υ |
| <b>Device software reset</b>                | N                                  | N | N | N | N | N | Υ | Υ | Υ |
| Timezone configuration                      |                                    | N | N | N | N | N | Υ | Υ | Υ |
| Language configuration                      |                                    | N | N | N | N | N | Υ | Υ | Υ |
| User profile configuration                  |                                    | N | N | N | N | N | Υ | Υ | Υ |

# Administrator account configuration

# **Producer account configuration**

 N
 N
 N
 N
 N
 N
 N
 Y
 Y

 N
 N
 N
 N
 N
 N
 N
 N
 Y

A ... Accessible N ... Not accessible

C ... User-configurable

Logs and current

# 16 Logs and current warnings/errors

This dialogue allows you to see the current state of the device and browse logs.

The "Current W/E" tab shows all warnings and errors that the device registers at the moment. Entries in the tab are visible as long as the situation they describe lasts. For example when the device registers low voltage on power supply, the appropriate warning is displayed here as long as the voltage remains low. Once the situation returns to normal, the warning disappears. The only exception to this rule are critical errors. These remain visible until they are manually acknowledged or the device is turned off.

The "Logs" tab allows to view all the device logs. Any warnings and errors from "Current W/E" tab are shown here as well and remain visible here indefinitely. It is possible to filter the displayed logs by level, date/time and type.

**L** Level column (colour differences)

**Date** Date of the warning or error

**Time** Time of the warning or error

**Event** Short description of the warning or error

Clicking on entries in both tabs opens a window with detailed description of that entry. Opening the detail of a critical error level entry from the "Current W/E" tab allows the users with appropriate access rights to acknowledge it.

Note: Copying (backing up) and erasing logs is possible in the "Storage Manager" dialogue by users with sufficient access rights.

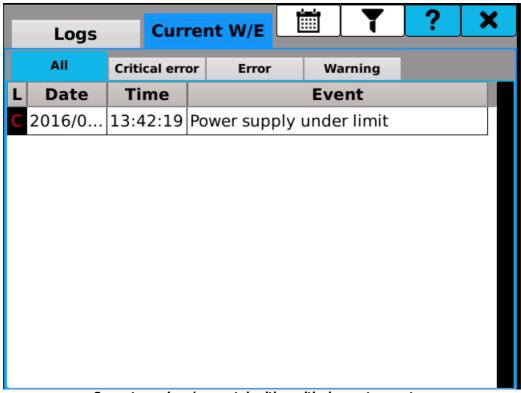

Current warnings/errors tab with a critical error type entry.

# 16.1 Warning or error details

In a detailed description can be found:

**Level** Warning, error or critical error.

**Time stamp** Date and time of the warning or error inception.

**Source** Cause of the warning or error. It can be either the main processor,

secondary processor or the plugged-in cards.

**Event** Text description of the warning or error.

**Value** Values associated with the warning or error. There can be up to 4

values.

If it is necessary to confirm (acknowledge) the error, click the button "Acknowledge". If you really want to acknowledge the error, a warning window pops up. Provided that the recorder is once again among the specified limits, the error disappears after its acknowledgment.

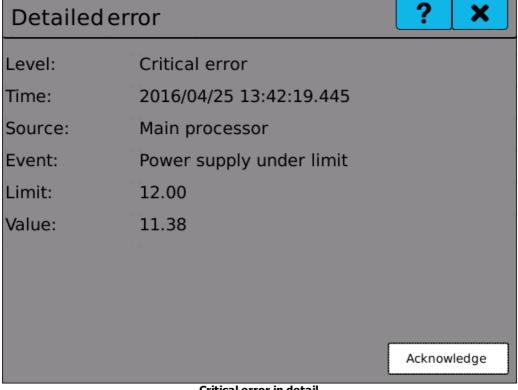

Critical error in detail

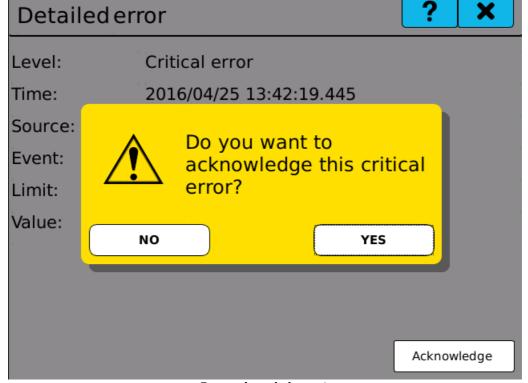

**Error acknowledgment** 

#### **17 Display settings**

Here you can adjust brightness (backlight) of the display or set the screensaver.

**Backlight** Moving the slider to the left or right changes the intensity of

the back light.

A click on the box unrolls the selection menu. There you can Screensaver

select the type of the screen saver.

The time after which the screen turns dim. Dim screen after:

Start screensaver

after:

The time after which the screensaver is put into operation.

Allow screen switching without

login

Allows switching between configured screens even without

logging in.

There is an option of switching over from display settings to sound settings and to programmable buttons. Just click on the tabs "Sound" or "Buttons".

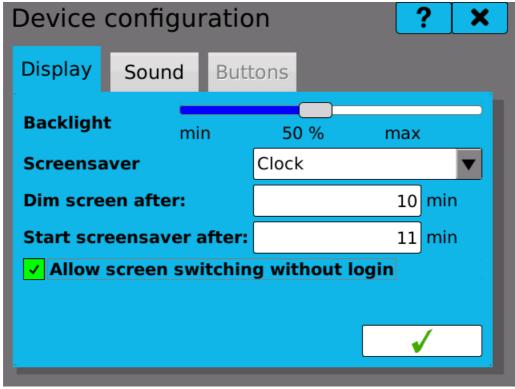

**Display settings** 

# 18 Sound settings

Here you can set volume of sounds used in the device.

**Volume** 

Moving the slider to the left or right changes the sound volume.

There is an option of switching over from sound settings to display settings and to programmable buttons. Just click the tabs "Display" or "Buttons".

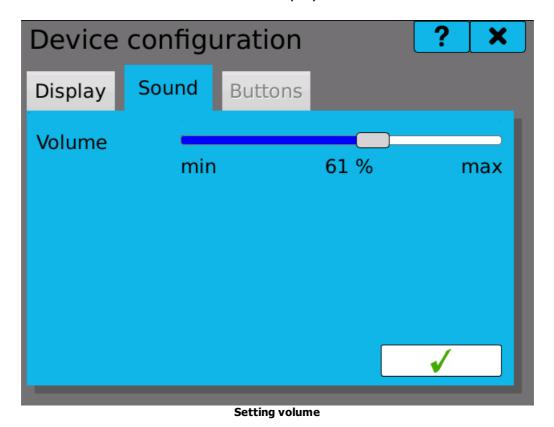

## 19 Configuration management

Configuration management

### **Backup**

In the tab "Store" we select the storage media, where a backup package with configurations will be created. The options are USB flash drive, SD card or internal memory of the device. A click on the button will create a package on the selected medium. The name of the package will be e.g. omr700-cfg-1.0.1-2-1234567890-20160208-075603.tar.gz, where "omr700-cfg" is unchangeable, "1.0.1-2" are firmware and system versions, "1234567890" is the serial number, and "20160208-075908" gives information about the date and time of the package creation. In this case it is on 08.02.2016 at 7:59:08.

### Restoration

In the tab "Restore" we choose a storage medium, from which the restoration will be carried out and where we will look for the configuration package. The options are USB flash drive, SD card or internal memory of the device. Select one of these media and click on the button. If there are some valid configuration packages on the storage medium, the selection "Select file:" will be filled in. We again see the packages under the

omr700-cfg-1.0.1-2-1234567890-20160208-075603.tar.gz and we can select one of the offered packages. A click on the button restores the configurations. To be able to load and use the new configuration, the device must be restarted. Therefore a warning window "Device will be restarted" will pop up.

#### Erase

The "Erase" tab can be used to delete configuration part by part or as a whole, if necessary. You can for example delete complete configuration of screens, if you need to recreate the layout from scratch. Deleting user account configurations requires access rights level "Universal".

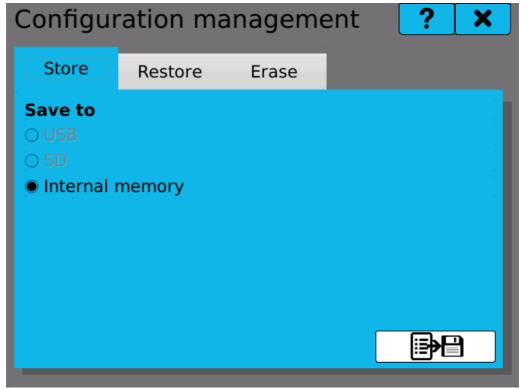

Storing configuration

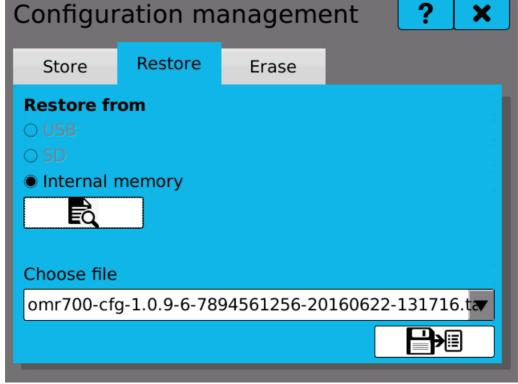

**Restoring configuration** 

| Configuration management ?                                                                                                 |               |  |           |        |   |  |  |
|----------------------------------------------------------------------------------------------------|---------------|--|-----------|--------|---|--|--|
| Store                                                                                                    | ore Restore E |  | Frase     |        |   |  |  |
| Erase configuration  Warning: pressing the button will erase selected configurations and restore them to factory settings. |               |  |           |        |   |  |  |
| ✓ Records                                                                                                    |               |  | Timers    |        |   |  |  |
| ✓ Nodes                                                                                                    |               |  | IOs       |        |   |  |  |
| Application parameters                                                                                                    |               |  | Constants |        |   |  |  |
| Groups                                                                                                    |               |  | Syste     | System |   |  |  |
| Screens                                                                                                    | Screens       |  | Acce      |        |   |  |  |
|                                                                                                    |               |  |           |        |   |  |  |
|                                                                                                    |               |  |           |        | Î |  |  |

**Erasing configuration** 

## 20 Storage management

A tool for copying, moving, and deleting stored logs and measured records in the internal memory.

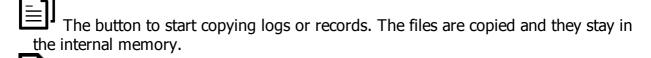

The button to start moving logs or records. The files are copied and deleted from the internal memory. **The operation can not be undone!** 

The button to start deleting logs or records. The files are deleted from the internal memory. **The operation can not be undone!** 

## To work with the stored logs:

By selecting a start and end date in the selection calendar (the calendar is opened by clicking on ) all existing logs in the specified time span are searched, and the resulting number and size is displayed on the screen.

A click on one of the buttons USB flash or SD card selects the memory medium, on which the logs will be copied/moved.

Clicking one of the buttons will start the file operations.

The log of the current day is displayed on the line "Current log". This log can be copied

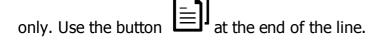

### To work with the stored records:

In the tab **"Records"** you can select one of the stored records in the internal memory. This record will fill in the date and time of the first and the last stored record.

A click on one of the buttons USB flash or SD card selects the memory medium, on which the records will be copied/moved.

Clicking one of the buttons will start the file operations. Copying progress is displayed in the progress indicator.

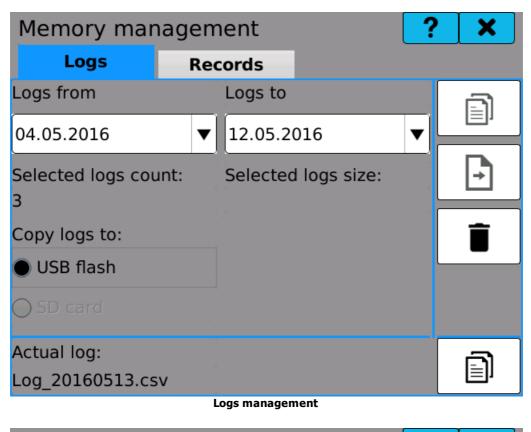

Memory management

Logs

Records

Records

O1.01.2000

▼ 01.01.2000

O0:00

Selected files count:

Destination:

USB flash

OSD card

O%

**Records management** 

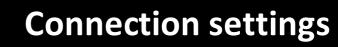

## 21 Connection settings

Tool for computer network access configuration

**General** Common networking configuration and overview.

**Ethernet** Ethernet connection settings

**USB** USB Ethernet connection settings

**WiFi** WiFi connection settings.

### **General:**

Hostname configuration (device's network name)

Current networking status overview

The list of network interfaces allows to see their status and enable/disable them one by one.

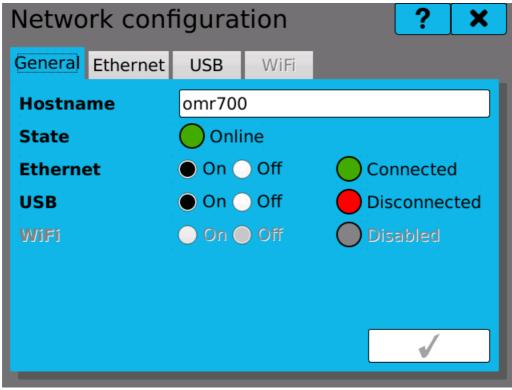

**Network connection overview** 

### 21.1 Ethernet

Ethernet network connection is handled by the "Wired" service, eg. by fixed, cable connection.

The service is available when the Ethernet cable is connected and can show following states:

**Idle** - the service is not active.

**Disconnected** - the service has just disconnected and is switching to the "Idle" state.

**Failure** - connection error has been detected.

**Association** - the service is currently trying to connect to the remote device.

**Configuration** - connection configuration is being loaded.

**Ready** - the service is connected to the network.

**Online** - the service is connected to the network and Internet connection is available.

**IPv4 Address:** Interface's IP address. It is either acquired automatically from the DHCP server or configured manually (IP version 4).

MAC Address: Interface's hardware MAC address.

The connection can be further configured by clicking on the button.

Button "Connect" and "Disconnect" can be used to manually connect and disconnect the connection.

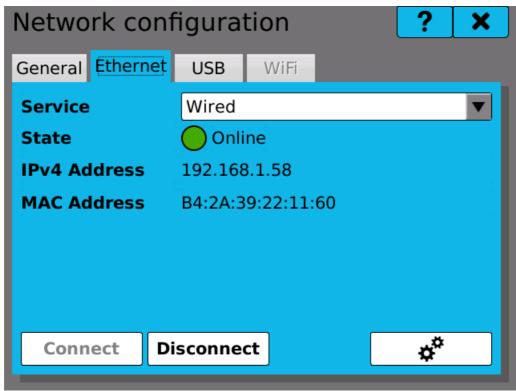

**Ethernet connection** 

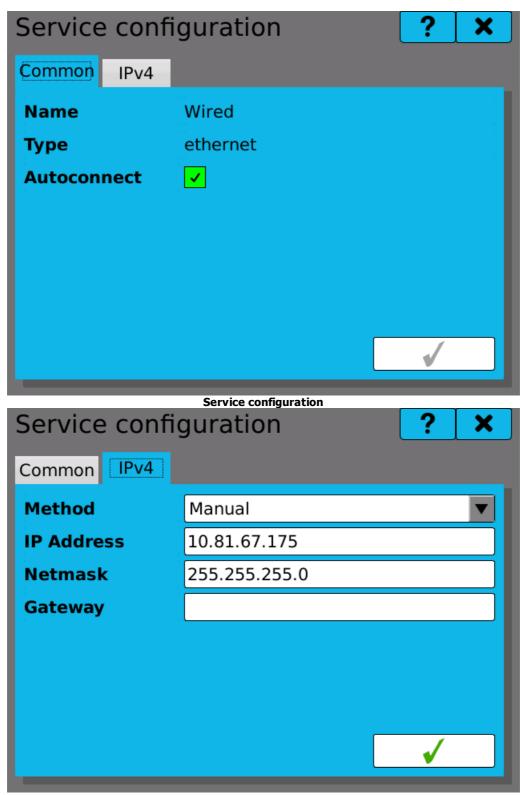

IPv4 configuration

## 21.2 USB Ethernet

Configuration of the USB Ethernet connection is very similar to the Ethernet connection.

Note: to establish communication with a computer over USB Ethernet, proper drivers have to be installed. These drivers should be a standard operation system component and are not supplied with this device.

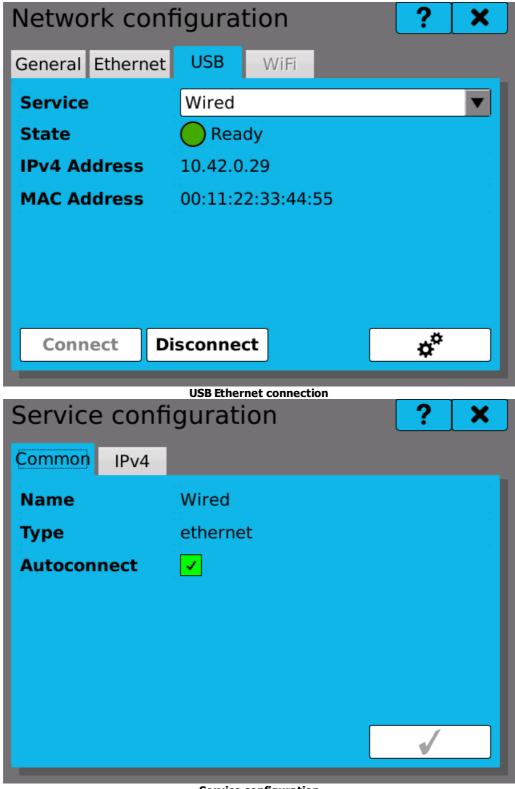

**Service configuration** 

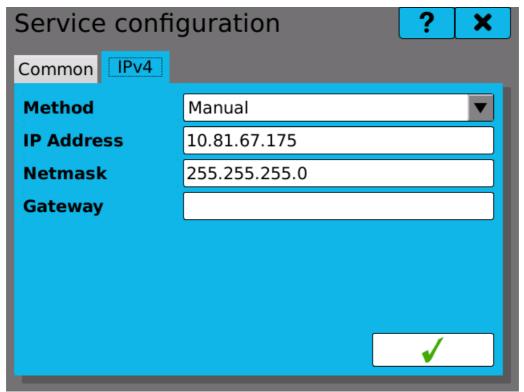

**IPv4** configuration

## 21.3 WiFi

Wireless WiFi connection will be available for devices with a WiFi module installed.

22 Startup

## 22 Startup

This module controls device's behavior on start-up.

Recording behavior selection.

**Turn off** - recording is always off after start-up.

**Continue** - the recording returns to the state before shutdown. If recording was running, it will be started again. If not, recording won't start.

**Turn on** - recording is always turned on after start-up.

Node calculation behavior.

Works on the same principle as recording behavior.

Default screen on startup.

It is possible to either select **"Last viewed"** to display the same screen on start-up as displayed on shutdown or select one screen from the list.

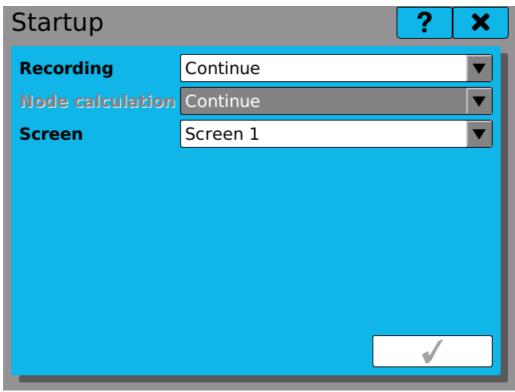

Startup settings

#### I/O Card calibration 23

Tool for custom user I/O card calibration.

**Position** Position of currently selected card. Buttons can be

used to look through the installed I/O cards (only currently

available cards will be shown).

Card type Selected card's type description.

**Channel** Index of currently selected card channel. Select the desired

> **♦ ▶** buttons. channel by using the

The range option shows all the available value ranges for the Range

selected channel. Each range has to be calibrated separately.

Offset Offset value, calculated during the calibration. Offset shows

> the difference between the real and measured zero value. Ideally, this value is zero. This value is displayed in the

selected range's units.

Scale Scale value, calculated during the calibration. Ideally, this

value is one. The value is a real number close to one.

Value Currently measured value.

**Cal. Min** - calibrates the minimum value of the selected range.

**Cal. Max** - calibrates the maximum value of the selected range.

Store - saves the measured calibration values. WARNING: we recommend to store calibration values after completing the I/O card calibration.

**Restore** - restores the previous calibration.

**Restore factory calibration** - restores factory calibration values. These values cannot be erased or modified.

### **Calibration procedure:**

- 1. Select the card you wish to calibrate.
- 2. Select the desired channel.
- 3. Select the appropriate range.
- 4. The current calibration values and measured value are shown.
- 5. Proceed with the minimum value (offset) calibration by applying the precise range's minimum value to the card's input and press the "Cal. Min" button.
- 6. Now apply the precise range's maximum value to the input and press the "Cal. Max" button to calibrate the scale. Warning: it is not possible to calibrate the scale without calibrating the offset first.
- 7. Continue with calibration of all needed ranges and channels of the I/O card.
- 8. After successfully finishing calibrations, save the measured values by clicking on "Store".

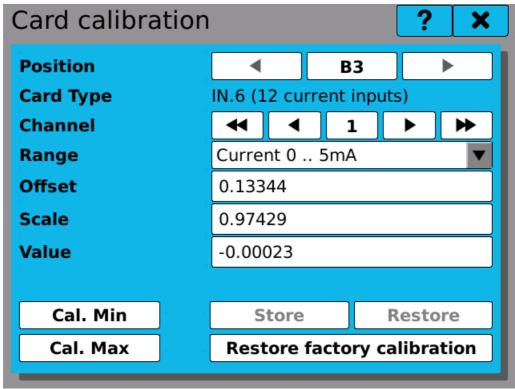

I/O card calibration

24 Rescue mode

### 24 Rescue mode

## **Principle of operation**

In case of problems with the device's functionality caused by incorrect configuration, it is possible to start the device in Rescue mode and proceed with necessary fixes. The Rescue mode loads only user profile configuration and can be used to delete configuration part by part or all at once and restore the device to factory settings. Also it is possible to apply software updates.

## **Switching to Rescue mode**

To switch to the Rescue mode, hold both user buttons on start-up for the whole duration of system boot. If the control panel turns red, the switch was successful.

Note: because in the Rescue mode the user interface and graphics settings are not loaded, the main window will show only blank workspace and the device's menu will be in English.

## Restoring device functionality

Before proceeding any further, it is advisable to backup you current configuration on a Flash drive or SD card. Then you can use the Configuration manager to restore older configuration. If it is not available, the best way to proceed is to delete that part of configuration, which has been modified most recently and thus is the most probable cause of issues. If this step doesn't work, it is possible to continue deleting other parts of configuration until the issues disappear.

Another way to solve the issues is to update device software to the latest available version, which might already contain a solution to the problem.

If none of these steps lead solve the issues, it is necessary to contact the customer support and have the last used configuration package at hand.

# Switching back to normal mode

After proceeding with the steps above the device must be returned back to normal state. Press the reset button (RST) on the front panel and wait until the device reboots (without pressing any buttons).

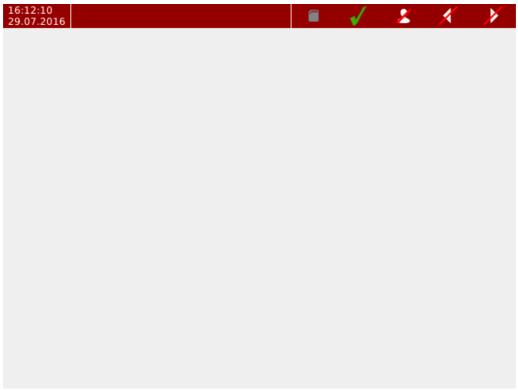

Main screen in Rescue mode

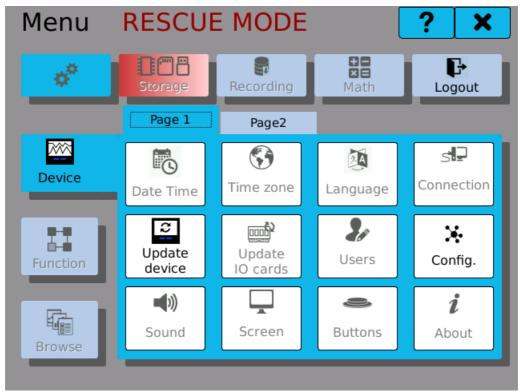

**Device Menu in Rescue mode** 

25 Examples

## 25 Examples

This chapter lists several typical use-case configuration examples.

Voltage

**measurement with** Simple example voltage measurement on IN.1 card's input.

IN.1 card

**Controlling a relay with a comparator**Switching relay contacts based on input voltage value.

Recording

measured values

Configuring a recording profile to store measured values.

Recording on button click

Using events to start and stop recording on condition.

Reading voltage through Modbus TCP

Reading current measured voltage through a network from

OMR 700 acting as a Modbus TCP slave.

## 25.1 Example 2: Voltage measurement with IN.1 card

A simple example to show how to measure voltage using IN.1 card and display the measured value on the screen.

1. After logging into the device it is necessary to configure IO card input first. Configuration dialogue can be found in the main menu, tab Function -> Inputs Outputs.

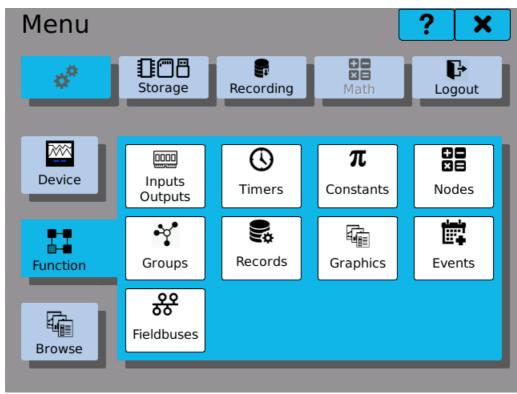

**Function Menu** 

2. In the configuration dialogue, select required IO card and input that we wish to configure.

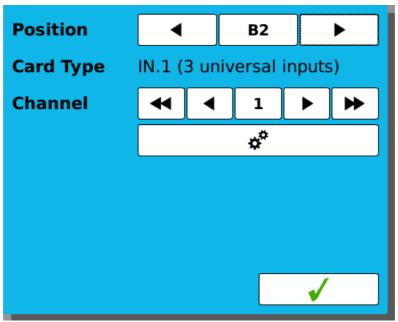

Selecting the card and input channel

3. By clicking on the button the input configuration button opens. At first we select the type of input.

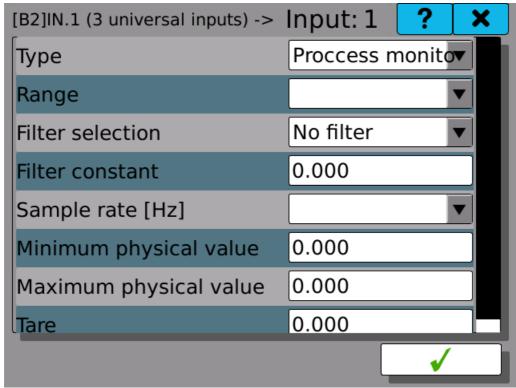

Input type configuration

- 4. After selecting "Process monitor", click on the button on the bottom-right side of the dialogue.
- 5. Now open the dialogue again and select measurement range. Here we use the range of -10 V  $_{\cdot\cdot}$  10 V.

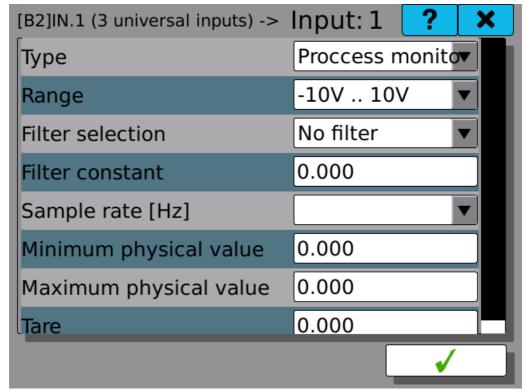

Input range selection

6. For simplification we will configure only the basic parameters, sample rate and physical value range. Sample rate sets how many times per second will the card read the input and evaluate the value. Physical value range is used to convert input value. (It can be used if the input voltage represents another physical property). However here we will show input voltage directly. Physical value range is thus equal to the input value range.

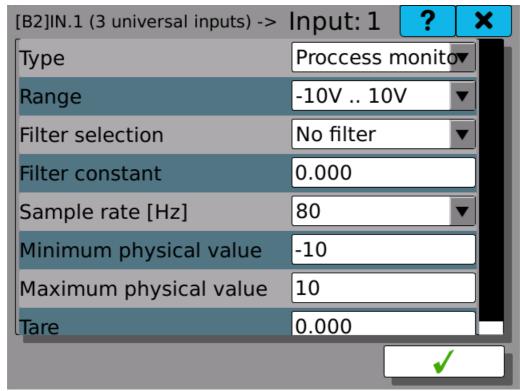

Complete IO card's input configuration

7. Now we can take a look into diagnostics and make sure everything is configured properly. The field "Physical value" should show the voltage on card's input in Volts.

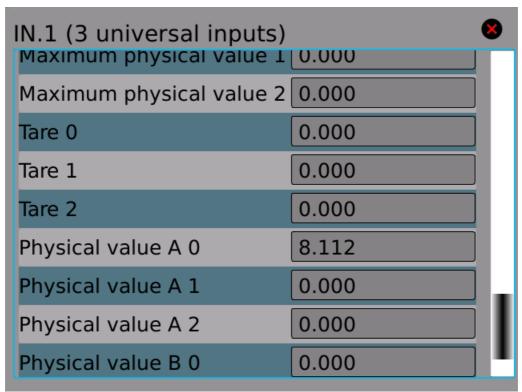

IO Card's diagnostics - configuration check

- 8. The next step is to process input value using a node. Before configuring it, we have to create a Timer. This timer will decide how often will the new node read value from input and further process it. New timer can be created in a dialogue again accessible through "Function" tab in the main menu.
- 9. The new timer has to be given a name and a desired period.

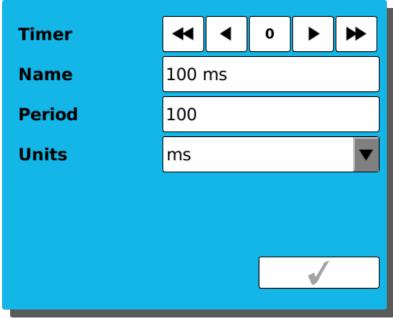

Creating a new Timer

10. Now it's time to create a new node. Enter the configuration window through Menu -> Function. Give the new node a proper name, select previously created timer and set

the "History" value. This value sets how many previous value samples should be stored in memory. In this case it is not important, we can choose for example 1000 samples. Next, since the node is supposed to read values from IO input, select the function "IO Buffer" and save the configuration using the button on the bottom-right side.

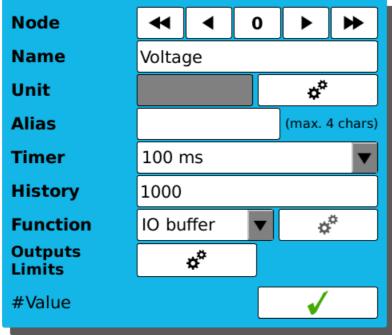

Creating a new Node

11. By saving configuration, the button to enter IO buffer settings becomes available. Click it. In the new window select desired input and save by pressing the button on the bottom-right side again.

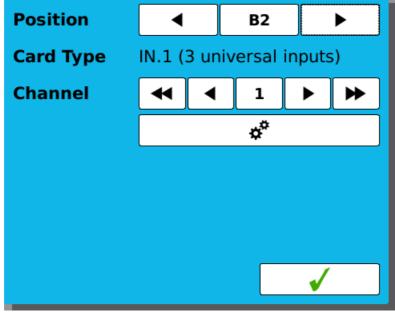

Selecting IO input as Node's input

12. Now the value indicator on the bottom-left side of node configuration window should show current voltage on selected input in Volts.

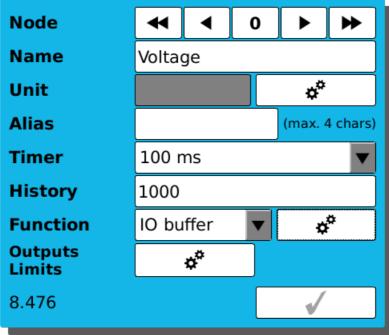

Displaying the current Node value

13. Now comes the time to show the measured value on the screen. Once again, open the "Function" tab in the main menu and click the "Graphics" tile. You will see the graphics configuration window. Select a name for a new screen, save it and click on the configuration button.

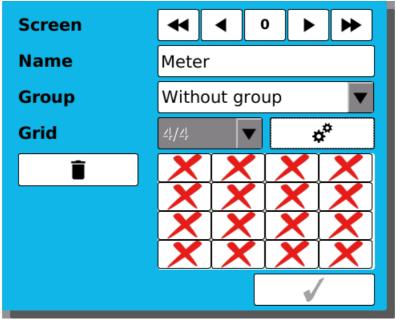

Configuring a new screen

14. Here you can see the screen matrix. Select area for the new meter. The area can be selected by clicking into the top-left tile of the desired area and to the bottom-right tile

of after. The selected area will be highlighted in red. Now, click the button on the bottom-right corner of the screen to create a new meter.

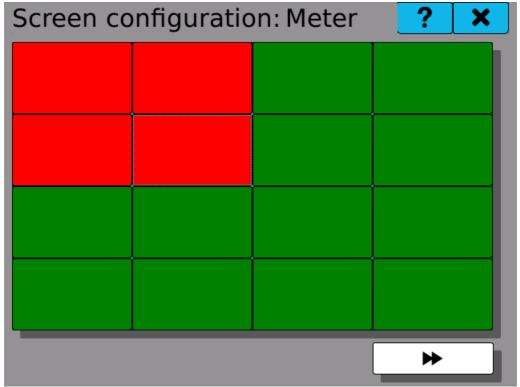

New meter's position and size configuration

15. In the meter configuration dialogue, select desired meter type by clicking on the icon "Type". After choosing the type, enter the Value range and in the "Parameters" configuration click on the first row to assign previously created node.

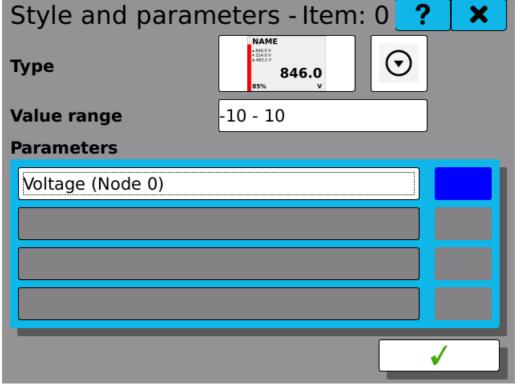

Meter configuration

16. Done! Save the configuration with the button in the bottom-right corner. This will send you back to the screen matrix overview where you can already see the screen preview with an icon of the new meter.

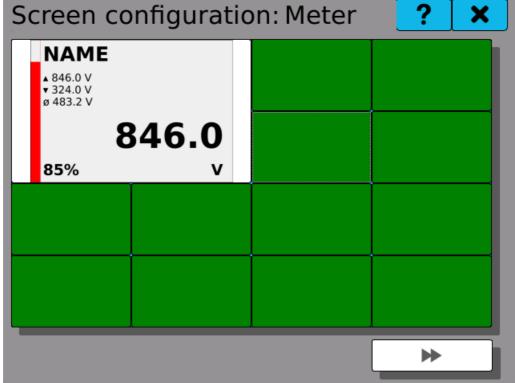

Screen overview with the new meter displayed

17. Exit the configuration menu by clicking the close button in the top-right corner of the screen until you reach the main screen. The new meter should be already visible and showing the measured input value.

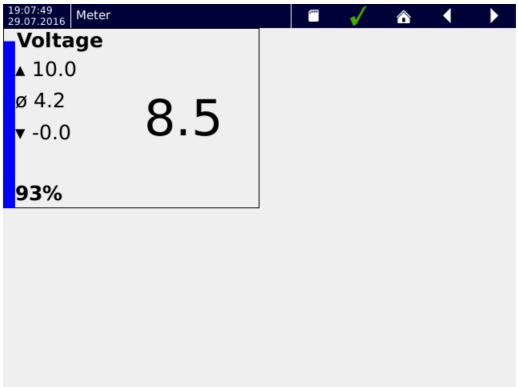

Final look of the meter on the screen

## **25.2** Example 3: Controlling a relay with a comparator

This example shows a typical situation where we need to switch relay contacts after reaching defined voltage value on input. The input value is taken from node "Voltage", which has been configured in the previous example.

1. First we need to specify the limit value of measured voltage as a constant. Configuration of constants can be found in the main Menu -> Functions. Choose any value in the input's measurement range (-10 .. 10 V).

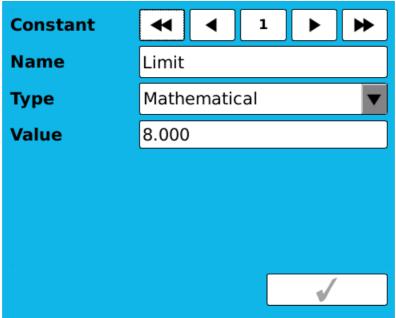

**Defining a constant** 

2. The next step is to create a new node - comparator. It will periodically compare if the measured value is higher than the limit value and set it's value according to the result as 0 (false) or 1 (true). We can use the same timer as the measured value's node uses.

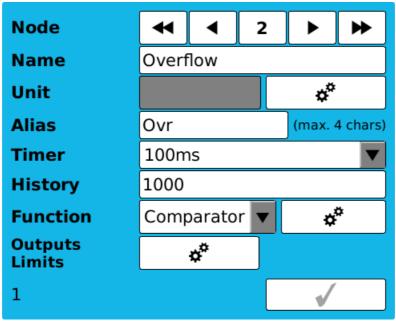

Creating a new comparator

3. Configuration of comparator inputs can be entered by clicking on the houton, next to the "Function" selector. Here we can choose which values are to be compared. The compare function f(x) specifies the used mathematical operation. For this example we will select (1) >= (2). This operation sets the node's value as 1 (true) in case that the value (1) is higher or equal to the value (2). If not, the node value is set to 0 (false).

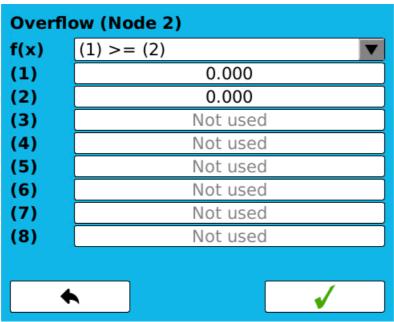

Comparator without any inputs

4. Here we select node "Voltage" as the input value (1) and the previously configured constant "Limit" as a value (2). Store the configuration by clicking on the green tick button.

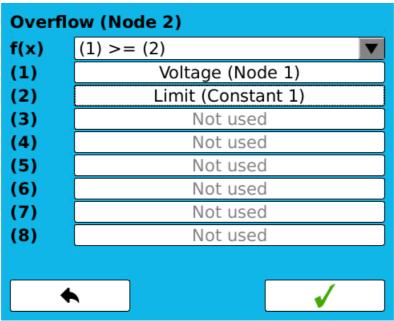

Comparator input configuration finished

5. Now the comparator is properly configured. It's value changes according to the measured input value. The next step is to control relay using this value. Go back to

the "Overflow" node settings and click the button next to the "Outputs Limits" label.

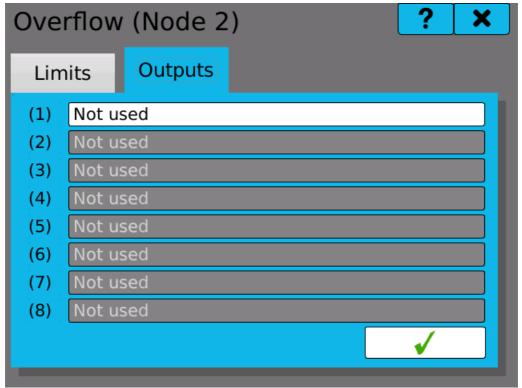

Comparator without any outputs

6. Switch to the "Outputs" card. Here you can choose which relays are going to be controlled by this node. Click on the white button with the label "Not used". In the opened configuration dialogue go to the "IO" tab, select the relay and channel you wish to control and from the "Register" selector choose "Binary value".

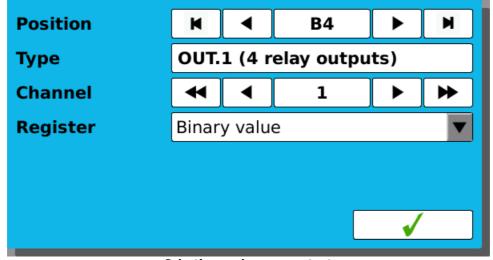

Selecting a relay as an output

7. Done! The relay control is configured and it's contacts will switch when an input voltage overflow is detected.

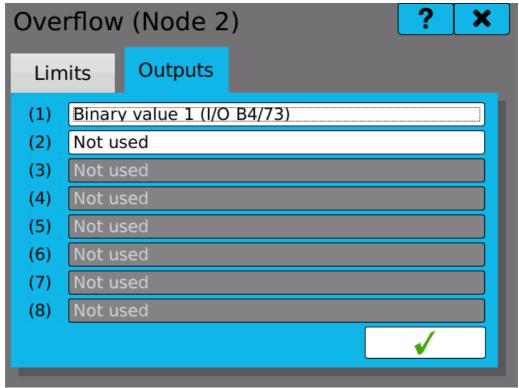

Relay output selected

8. Note: it is possible to use several different techniques to display the current state of the relay. If we need to display the limit overflow, it's possible just to create a binary meter on the screen and set it to display the comparator node's value. However, this value does not necessarily have to correspond with the relay's contacts state, for example when the relay is configured as inverting. To display the true state of relay's contacts, set the binary meter to show the relay I/O card channel's register "State".

## 25.3 Example 4: Recording measured values

Creating a new recording profile to record node values is a matter of few clicks. As a source of values we can use nodes from previous examples.

- 1. First we start by creating a new recording profile. The profile specifies a group of sources, whose values are going to be recorded. It also sets the sample rate, storage media and other parameters. It is possible to create several profiles and use them at the same time. Configuration window can be opened by clicking the tile "Record" in main Menu -> Function.
- 2. Set the recording profile a meaningful name. It is possible to optionally set filename for better orientation. Configure the next parameters according to your requirements

and then click the \*\* button next to the "Recorded items" label. Groups are not used in this example so we leave the "Without group" option in the selector.

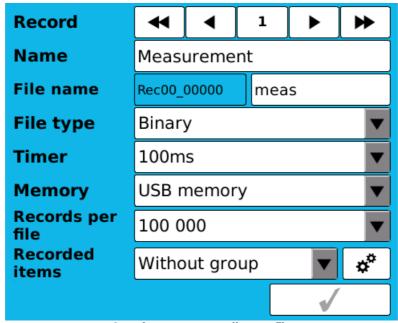

Creating a new recording profile

3. Recorded items configuration dialogue gets opened. Here we select which sources we want to record. Add the sources one by one by clicking the "ADD NEW ITEM" button.

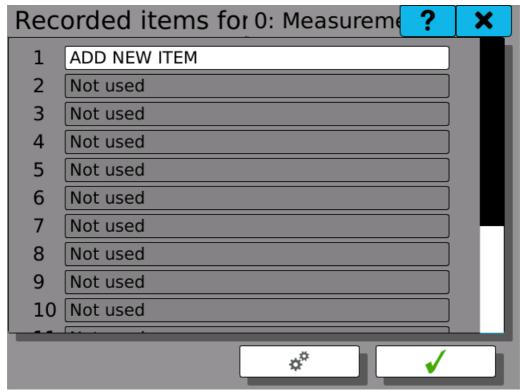

Recording profile without any inputs

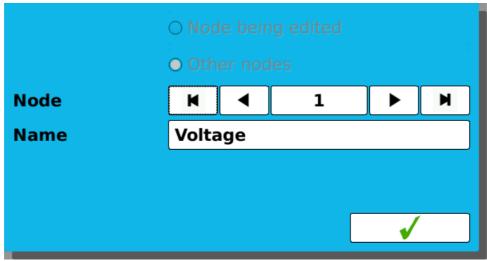

Selecting "Voltage" node for recording

| Rec | ?                 | ×        |    |
|-----|-------------------|----------|----|
| 1   | Voltage (Node 1)  |          |    |
| 2   | Overflow (Node 2) |          |    |
| 3   | ADD NEW ITEM      |          |    |
| 4   | Not used          |          |    |
| 5   | Not used          |          |    |
| 6   | Not used          |          |    |
| 7   | Not used          |          |    |
| 8   | Not used          |          |    |
| 9   | Not used          |          |    |
| 10  | Not used          |          |    |
|     |                   |          |    |
|     | **                | <b>√</b> | _1 |

Recording profile items selected

4. Done! Now you can go to the main menu and start recording by clicking the "Recording" button on the top of the screen. The recording starts immediately and the button turns green. The button "Storage" next to it should now show the current state of storage media.

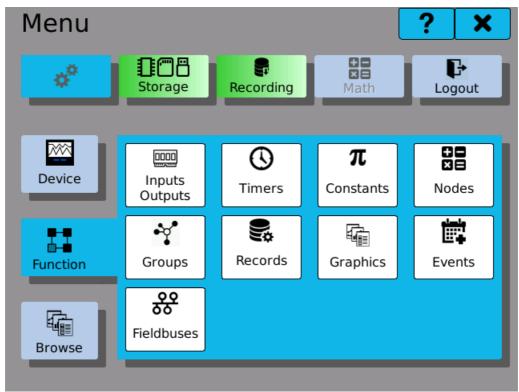

**Recording in process** 

## 25.4 Example 5: Recording on button click

This example demonstrates how to configure simple event and shows the basic principles of causes and effects.

The default way to start and stop recording is by clicking the "Recording" button in main menu. However, it is also possible to configure events to trigger recording by various other means. In this example we will configure the button 1 to start recording and the button 2 to stop it.

It is necessary to take into consideration that triggering start of recording and stopping recording are two separate actions and thus require two separate events.

1. First step is to create a new event and assign a name. Configuration must be saved in order to continue to the next step.

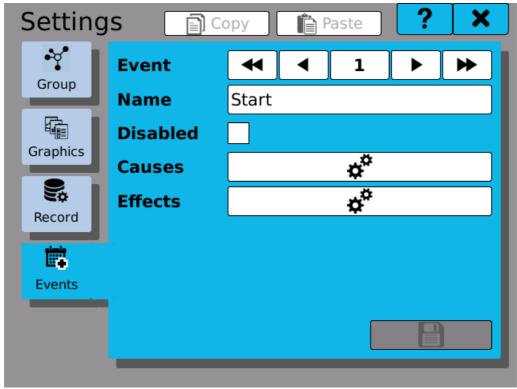

**Configuring new event** 

2. Now we have to configure the cause, that will trigger our new event. After clicking on the configuration button, you will see cause configuration dialog. Select the type "Button" and then choose "Button 1" and action "Clicked". This means that our event "Start" will occur every time the button 1 is clicked (pressed and released shortly after).

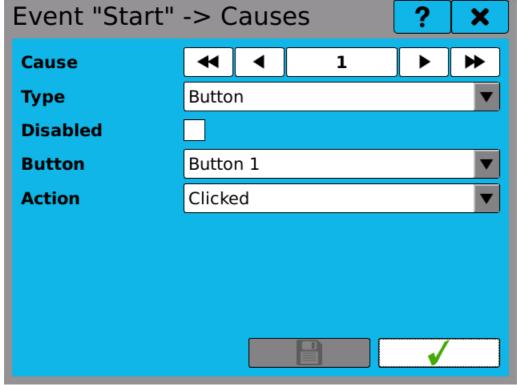

Creating new cause

3. After configuring the cause, open the Effects configuration dialogue. Select type "Record" and action "Start". This means every time event occurs, the recording will be started.

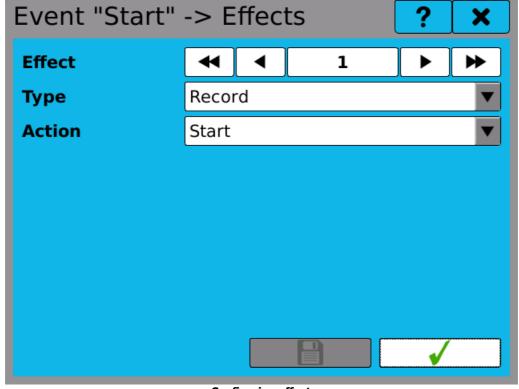

Configuring effect

- 4. Now create second event (in our example called "Stop") with cause type "Button", reacting on button 2 click and having an effect type "Record" with action "Stop".
- 5. Done! You can now start control recording using user buttons. You can also view event statistics in "Event browser", which can be found in main menu on tab "Browse".

| Event Browser |       |       |                     |  | × |
|---------------|-------|-------|---------------------|--|---|
|               | Name  | Count | Last change         |  |   |
| 1             | Start | 2     | 2017-01-30 15:10:44 |  |   |
| 2             | Stop  | 2     | 2017-01-30 15:10:45 |  |   |
| 3             | •     | 0     |                     |  |   |
| 4             | 0     | 0     |                     |  |   |
| 5             | 0     | 0     |                     |  |   |
| 6             | 0     | 0     |                     |  |   |
| 7             | 0     | 0     |                     |  |   |
| 8             | 0     | 0     |                     |  |   |
| 9             | 0     | 0     |                     |  |   |
| 10            | 0     | 0     |                     |  |   |
| 11            | 0     | 0     |                     |  |   |
| 12            | 0     | 0     |                     |  |   |
| 13            | •     | 0     |                     |  | ▼ |

**Statistics in the Event Browser** 

## 25.5 Example 6: Reading voltage through Modbus TCP

Some situations require reading measurements right away from a remote device. In such cases it is possible to use the Fieldbus module. This module allows OMR 700 to function for example as a Modbus TCP slave.

This example shows how to set up the Fieldbus module and read measured voltage remotely over data network.

1. First we need to create a new fieldbus. Go to the "Fieldbuses" configuration window in the Main menu -> Function. Create a new Modbus TCP Slave fieldbus.

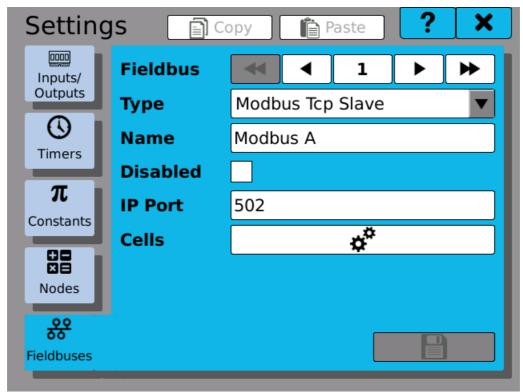

Creating new Modbus TCP type fieldbus

2. Now we need to create a new cell, which will be used for remote access. Since the mesured voltage value is a number with floating decimal point, we need to use "Mathematical" value type. Next, select proper access method. Because we only want to read this value remotely, choose "Input register". As the last step, select the address you wish to use. The "Used Addresses" box shows the real address range, which has to be used for reading the value.

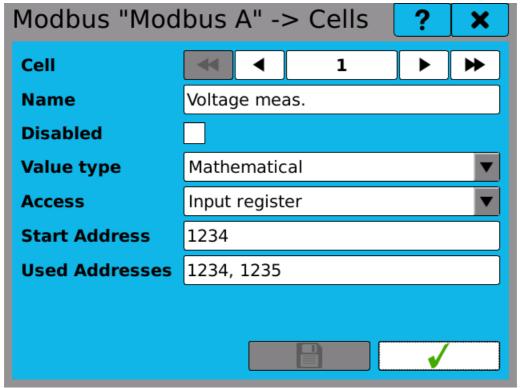

Configuring new fieldbus cell for remote access

3. The fieldbus module is configured now. As a next step, we have to assign the measured value to the new fieldbus cell. We will use the node "Voltage", defined in previous examples. Go to the node configuration and open the "Outputs / Limits" configuration dialogue. In the "Outputs" tab select the new fieldbus and the "Voltage meas." cell.

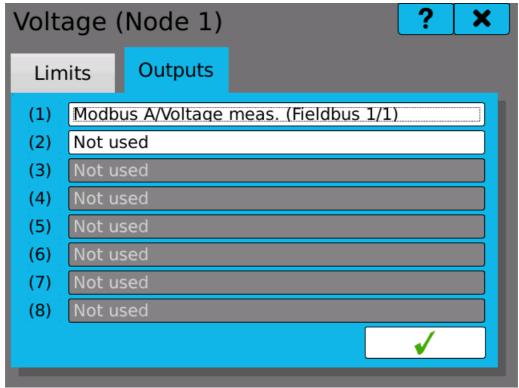

Selecting fieldbus cell as a node output

4. Done! The result can be seen in the Fieldbus browser dialogue and you can use any device acting as a Modbus TCP master to read the measured value.

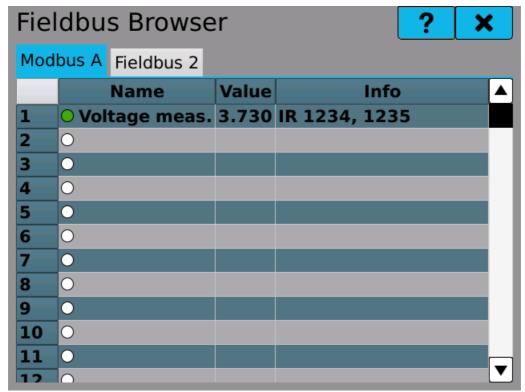

Fieldbus browser with configured voltage measurement cell